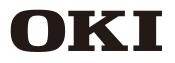

Wide Format Solvent Inkjet Printer

IP-7900-22/23

# Advanced Operation Guide

Read this User's Guide carefully before use of this printer and handle it properly. After reading, keep it for later use.

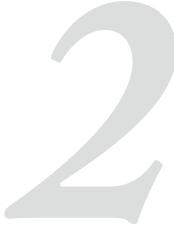

cument number

the Printer

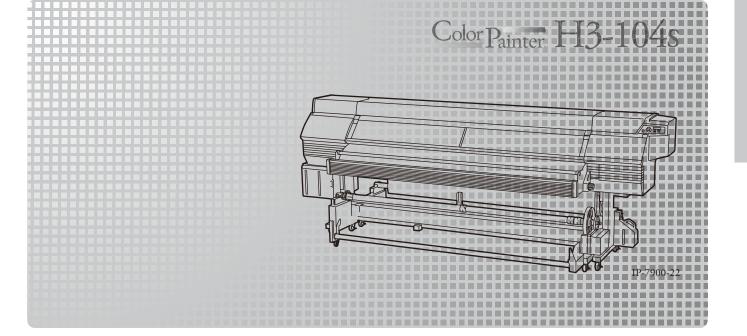

IP-7900-22/23 Wide Format Solvent Inkjet Printer Advanced Operation Guide

Copyright© 2014 Oki Data Corporation. All rights reserved

Oki Data Corporation. reserves the right to make changes without notice to the specifications and materials contained herein and shall not be responsible for any damages (including consequential) caused by reliance on the materials presented, including but not limited to typographical, arithmetic, or listing errors.

Please address any questions, comments, and suggestions to the regional office on : <u>https://www.oki.com/printing/</u>

This guide acknowledges the following trademarks : All other trademarks are the properties of their respective companies.

This equipment has been tested and found to comply with the limits for a Class A digital device, pursuant to Part 15 of the FCC Rules. These limits are designed to provide reasonable protection against harmful interference when the equipment is operated in a commercial environment.

This equipment generates, uses, and can radiate radio frequency energy and, if not installed and used in accordance with the instruction manual, may cause harmful interference to radio communications. Operation of this equipment in a residential area is likely to cause harmful interference in which case the user will be required to correct the interference at his own expense.

# CE

The CE mark, that shows that the products sold in the EU are conformed to the requirements of EC directive, is statutorily obliged to be affixed to the products.

In each directive, the scope of directive to be applied to equipment is explicitly defined. Our company's product IP-7900 conforms to the EMC directive, low voltage directive and RoHS Directive.

Inquiry of CE mark:

#### **OKI Europe Ltd.**

Blays House, Wick Road, Egham, Surrey, TW20 0HJ, UK Tel: +44 (0)20 8219 2190 Fax: +44 (0) 20 8219-2199

#### **OKI Data Corporation**

4-11-22, Shibaura, Minato-ku, Tokyo 108-8551, Japan Phone: +81-3-5445-6111 Fax: +81-3-5445-6178 IP-7900-22/23 Wide Format Solvent Inkjet Printer (hereafter simply called the Printer below.) is equipped with built-in USB interface that adopts solvent ink and supports media of up to 104-inch width.

The IP-7900-22-23 Wide Format Solvent Inkjet Printer Advanced Operation Guide describes:

- Function setting operation
- Adjustment procedures

For the information below required to start operating the Printer, refer to the **Basic Operation Guide.** 

- Basic information required for the operation
- Basic operations to turn the Printer on and off and to handle the media and ink system

To operate the Printer safely and properly, before starting the operation be sure to read the following of the **Basic Operation Guide.** 

- Safety precautions
- Components delivered with the Printer
- Manual legend (notation rules)

Keep these Guides near the Printer so that you can quickly access it at any time.

# How do the two Guides work?

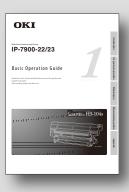

### **Basic Operation Guide**

Read the Basic Operation Guide before your first Printer operation. This guide describes the basic handling and daily operation of media, printing, and maintenance.

| To perform your first printing            | 💭 page 24  |
|-------------------------------------------|------------|
| To print on other media                   | 💭 page 50  |
| To perform double-sided printing          | 💭 page 56  |
| To perform the Printer's maintenance      | 💭 page 60  |
| To replace the Printer's ink cartridge    | 💭 page 129 |
| To replace the Printer's waste ink bottle | 💭 page 127 |
| To recover error messages                 | 🕮 page 116 |
| To clear media jams                       | 💭 page 115 |

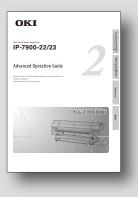

### **Advanced Operation Guide**

Read the Advanced Operation Guide so that you can operate the Printer effectively. This Guide describes the Printer's fine setting and adjustment to

maximize the Printer's performance.

| To operate the Printer with fine settings   | 💭 page 74 |
|---------------------------------------------|-----------|
| To create a new media preset                | 💭 page 26 |
| To clear banding, white lines, and bleeding | 💭 page 55 |
| To turn the Printer off for a long time     | 💭 page 8  |
| To print on cut-sheet media                 | 💭 page 42 |
| To change heater temperature while printing | 💭 page 69 |
|                                             |           |

### TABLE OF CONTENTS

| Introduction<br>Manual legend (Notational rules)                | 3<br>7 |
|-----------------------------------------------------------------|--------|
| To assist your Printer in operating effectively                 | 8      |
| When you do not use the Printer for                             |        |
| 2 weeks or longer                                               | 8      |
| Service cleaning                                                | 9      |
| Head wash                                                       | 14     |
| Charging the ink system after head wash                         | 19     |
| Check the Printer status                                        | 22     |
| Check the remaining ink level                                   | 22     |
| Check remaining media length                                    | 23     |
| Print reports on the Printer status.                            | 23     |
| Check the USB connection status                                 | 24     |
| Check the firmware version on your Printer                      | 25     |
| Check the total print distance                                  | 25     |
| Handle the media                                                | 26     |
| Create a new media preset                                       | 26     |
| Select a preset media                                           | 28     |
| Minimize the right and left margins                             | 28     |
| Prevent the media from sticking and wrinkling                   | 30     |
| Solve media lifting up problem                                  | 31     |
| Print on a thick media                                          | 32     |
| Suspend printing when media wrinkles are detected               |        |
| Change the automatic cleaning timing                            | 34     |
| Copy a preset media type to create a new one                    | 35     |
| Change the type of the preset media without reloading the media | 37     |
| Feed or rewind media                                            | 37     |
| Move a print start position (nest function)                     | 39     |
| Use the media until the very end                                | 40     |
| Print on a cut-sheet media                                      | 42     |
| Adjust the head margin before printing                          | 44     |
| Reinstall the edge guards during printing                       | 45     |
| Remove some media wrinkles during printing                      | 46     |
| Solve skew in LOOSE winding mode                                | 46     |
| To change the Printer's basic settings                          | 48     |
| Turn the audio warning beep off                                 | 48     |
| Update the system firmware                                      | 48     |
| Cleaning options                                                | 49     |
| Perform cleaning only for the specified print head              | 49     |
| · · · · · · · · · · · · · · · · · · ·                           | - •    |

| Manage the media advance adjustment value                | 51 |
|----------------------------------------------------------|----|
| Change media advance adjustment value                    | 51 |
| Print conditions                                         | 52 |
| Set PRINT MODE                                           | 52 |
| Set SMART PASS                                           | 53 |
| Set DENSITY                                              | 53 |
| Troubleshoot print quality issues                        | 55 |
| The print is light.                                      | 55 |
| Missing dots are found at the beginning of printing.     | 55 |
| The media is curled or wrinkled.                         | 56 |
| White stripes appear on the print.                       | 57 |
| Edges of objects are blurred.                            | 63 |
| A vertical barding appears at the print's edge.          | 64 |
| Different bandings appear on the print's right and left. | 65 |
| Vertical bands appear on the printout.                   | 66 |
| Clear missing dots (nozzle clogging)                     | 67 |
| Strong cleaning                                          | 67 |
| Fill the cap with ink                                    | 68 |
| Adjust the heaters' temperature                          | 69 |
| Procedure to set the heater temperature                  | 69 |
| Display the heater control menu.                         | 70 |
| Button operation in the heater control menu              | 70 |
| Finish displaying the heater control menu                | 70 |
| Set the heater preset temperature                        | 71 |
| Select the standby time                                  | 72 |
| Smart pass technology                                    | 73 |

### Adjust and calibrate the Printer **74**

| Before adjustment and calibration<br>Cautions regarding automatic print adjustment         |    |  |
|--------------------------------------------------------------------------------------------|----|--|
| Automatic print adjustment cannot be performed                                             | 75 |  |
| Procedures                                                                                 | 77 |  |
| Adjusting media feeding: Media advance adjustment                                          | 77 |  |
| Correcting ink output position: Bidirectional print position adjustment                    | 82 |  |
| Adjust the print linkage before or after automatic cleaning                                | 87 |  |
| Adjust the print head position and the nozzle positions at the print head's right and left | 89 |  |
| Asjust the edge sensor position                                                            | 92 |  |
| Menu tree                                                                                  | 94 |  |

| Index | 100 |
|-------|-----|
|       |     |

The notational rules such as marks, buttons, LCD, and LEDs used for explanation in this guide are as follows:

Marks

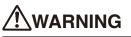

- Boxes marked with a **WARNING** describe points of caution for avoiding serious personal injury.

### 

- Boxes marked with a **CAUTION** describe points of caution for avoiding injury to yourself or damage to the Printer.

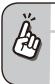

TIP:This mark offers you the information to facilitate the Printer operation.

#### Reference mark

This mark is followed by a reference section or page number.

# To assist your Printer in operating effectively .....

### When you do not use the Printer for 2 weeks or longer

Always set the Printer power to on to perform the fill cap operation.

#### Fillcap is...?

To remove nozzle clogging from nozzle surface, use fillcap option. This option fills the cap with ink to soak the print head (nozzle surface) in the ink for a minimum of 1 to 2 hours. If possible, leave the Printer overnight. Use this option also when nozzles cannot be fixed by cleaning repeatedly.

The Printer has an internal clock which allows it to automatically wash the print heads, flushing some ink through the print heads, which keeps the print heads in good condition. The Printer automatically washes the print heads

72 hours after the last printing, and then regularly washes every 3 days. If the Printer has been left turned on and has not been used for 2 weeks or longer, it is necessary to wash the print heads, charge the ink system, and perform daily maintenance using the procedure below.

If you have to keep the Printer turned off for a long without using it, first perform a service cleaning using the procedure below, and then turn the Printer off.

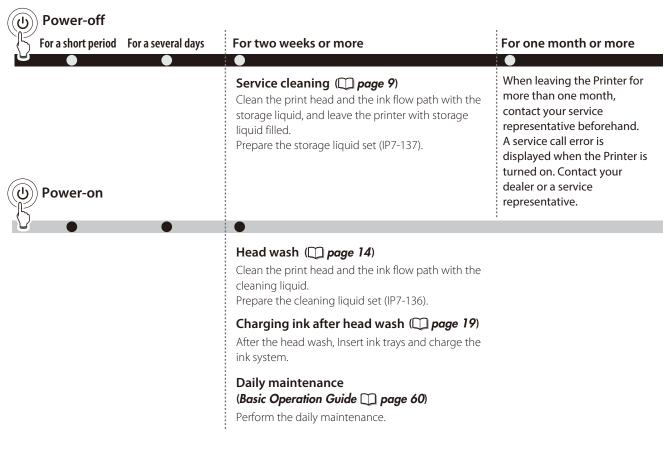

### 

- To protect the print head, do not leave your Printer for more than one month with no ink charged.
- During the service cleaning or head wash, do not open or close the front cover or the lever. Otherwise, the Printer may restart its initial operation from the beginning, while wasting the ink and cleaning liquid.

Turn the Printer off / Check the Printer status / Handle the media / To change the Printer's basic settings / Cleaning options / Manage the media advance compensation / Manage print modes / Troubleshoot print quality issues / Clear missing dots (nozzle clogging) / Adjust the heaters' temperature / Smart pass technology

#### Service cleaning

**Required items** Before the operation check that the items below are prepared.

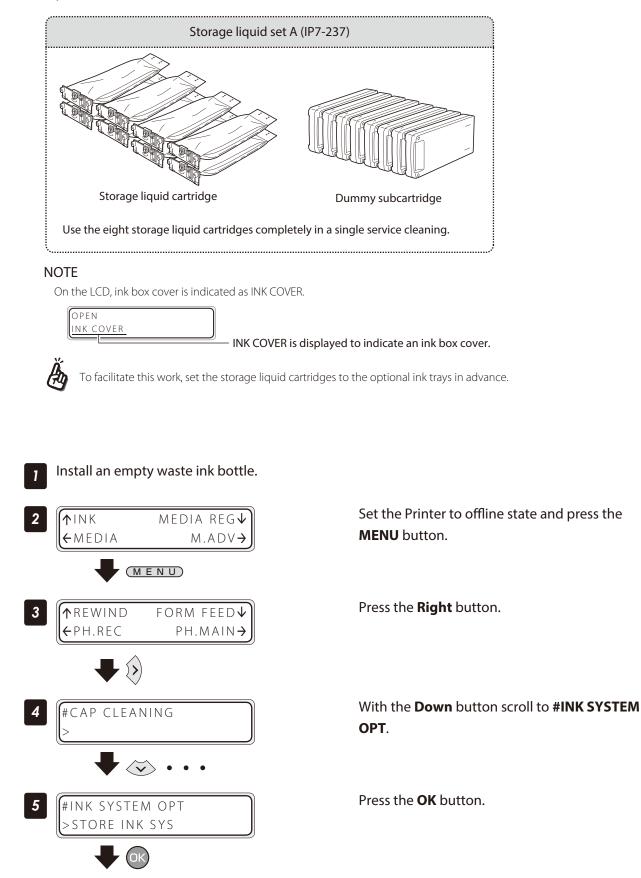

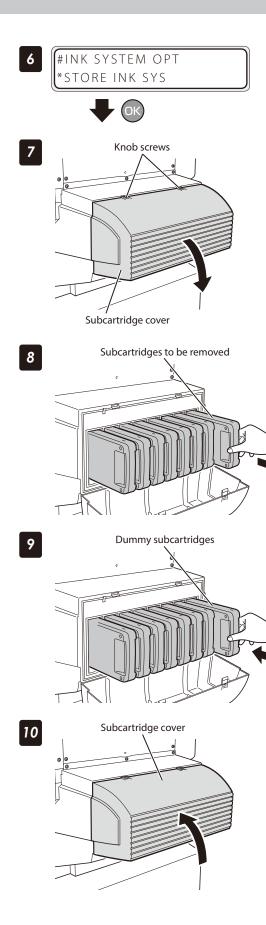

Press the **OK** button.

#### Open the subcartridge cover.

Loosen the two knob screws on the subcartridge cover and open the subcartridge cover.

| OPEN               |  |
|--------------------|--|
| SUBCARTRIDGE COVER |  |

#### Remove the eight subcartridges.

| $\left( \right)$ | RE  | MOVE<br>SUBCARTRIDGE |
|------------------|-----|----------------------|
|                  | Y 1 | SUBCARTRIDGE         |

Set the dummy subcartridges of the storage liquid set A.

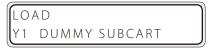

Close the subcartridge cover and tighten the two knob screws.

CLOSE SUBCARTRIDGE COVER

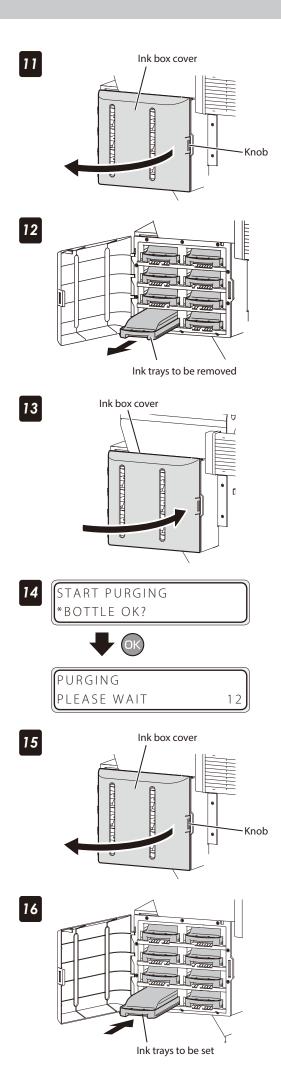

#### Open the ink box cover.

OPEN INK COVER

Remove the eight ink trays.

| REM | NOVE     |  |
|-----|----------|--|
| Y 1 | INK PACK |  |

Close the ink box cover.

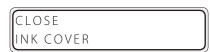

Press the **OK** button.

Ink is purged from the ink system.

Open the ink box cover.

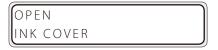

Insert the ink trays with storage liquid cartridges into the slots of the ink box.

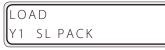

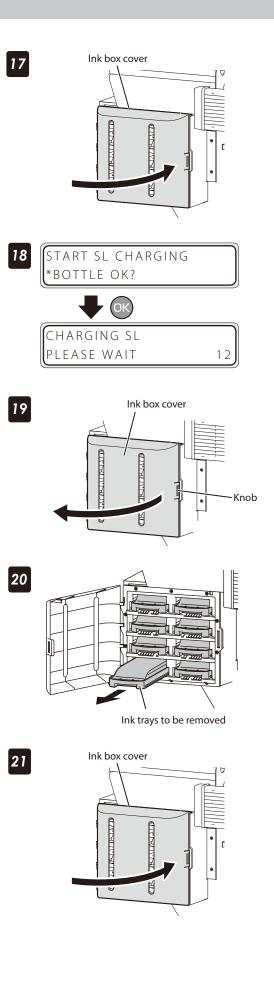

#### Close the ink box cover.

CLOSE INK COVER

Press the **OK** button.

Open the ink box cover.

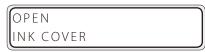

Remove the ink trays with cleaning liquid cartridges.

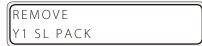

Close the ink box cover.

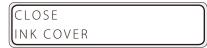

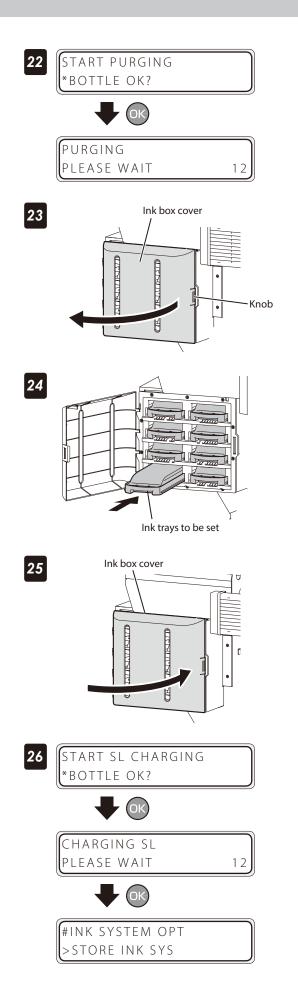

#### Press the **OK** button.

Ink is purged from the ink system.

Open the ink box cover.

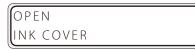

# Insert the ink trays with storage liquid cartridges into the slots of the ink box.

| LOA | ١D |      |  |  |
|-----|----|------|--|--|
| Y 1 | SL | РАСК |  |  |

#### Close the ink box cover.

| CLOSE     |  |
|-----------|--|
| INK COVER |  |

Press the **OK** button.

#### Head wash

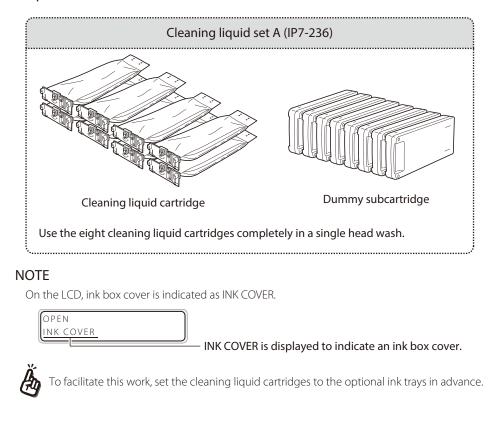

**Required items** Before the operation check that the items below are prepared.

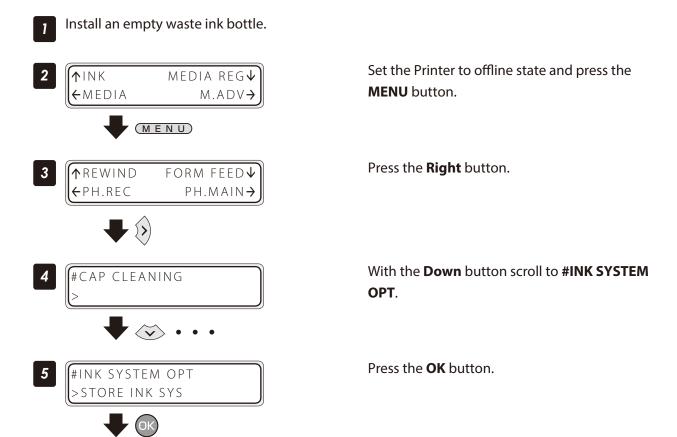

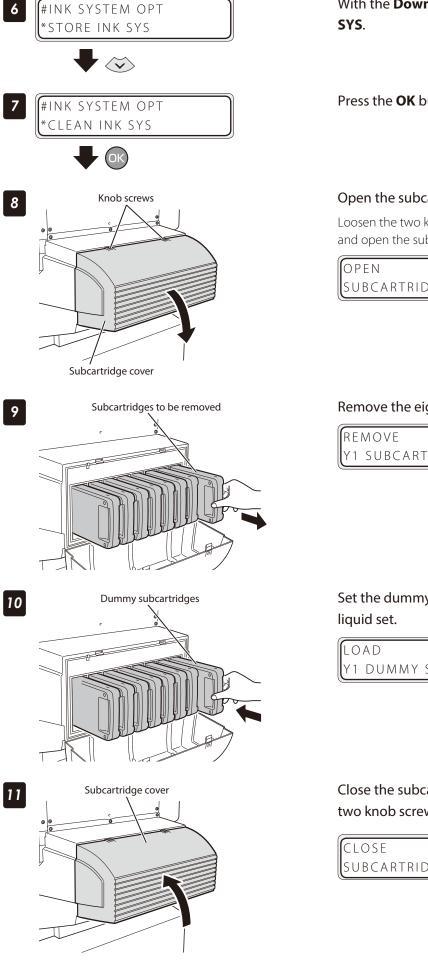

With the **Down** button scroll to **\*CLEAN INK** 

Press the **OK** button.

#### Open the subcartridge cover.

Loosen the two knob screws on the subcartridge cover and open the subcartridge cover.

SUBCARTRIDGE COVER

#### Remove the eight subcartridges.

Y1 SUBCARTRIDGE

Set the dummy subcartridges of the cleaning

Y1 DUMMY SUBCART

Close the subcartridge cover and tighten the two knob screws.

| CLOSE        |       |  |
|--------------|-------|--|
| SUBCARTRIDGE | COVER |  |

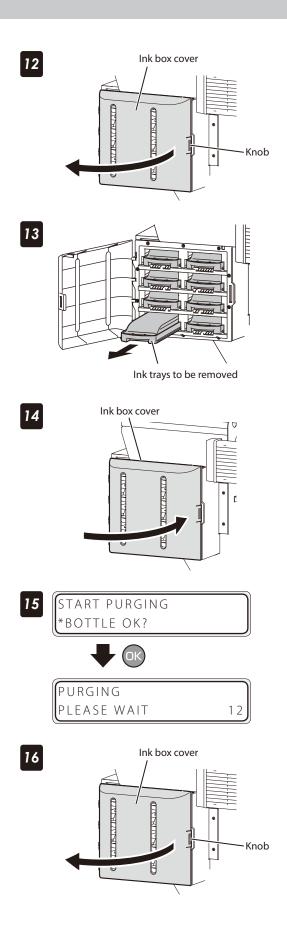

#### Open the ink box cover.

OPEN INK COVER

#### Remove the eight ink trays.

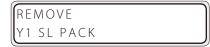

#### Close the ink box cover.

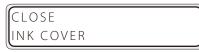

#### Press the **OK** button.

Ink is purged from the ink system.

#### Open the ink box cover.

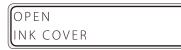

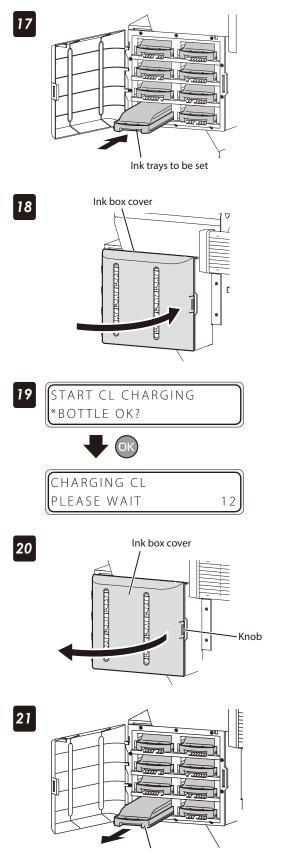

Ink trays to be removed

Insert the ink trays with cleaning liquid cartridges into the slots of the ink box.

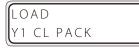

Close the ink box cover.

CLOSE INK COVER

Press the **OK** button.

Close the ink box cover.

| OPEN      |  |
|-----------|--|
| INK COVER |  |

Remove the ink trays with cleaning liquid cartridges.

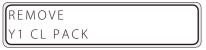

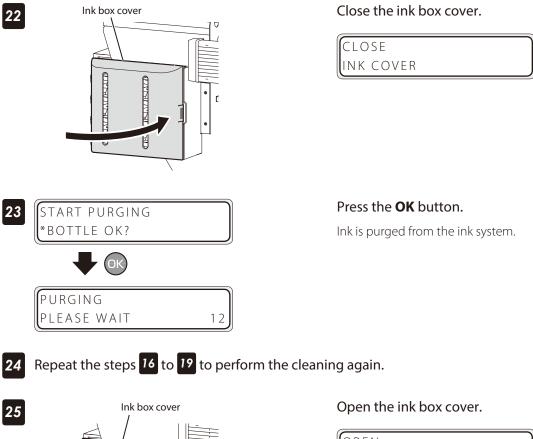

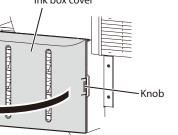

OPEN INK COVER

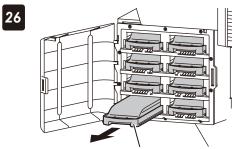

#### Ink trays to be removed

27

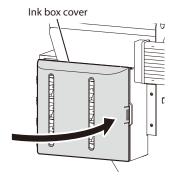

Remove the ink trays with cleaning liquid cartridges.

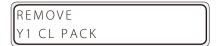

#### Close the ink box cover.

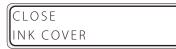

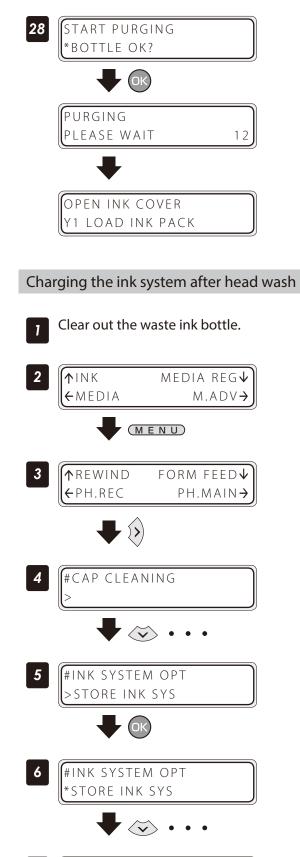

7 #INK SYSTEM OPT \*CHARGE(INKPACK) Press the **OK** button.

Set the Printer to offline state and press the **MENU** button.

Press the **Right** button.

With the **Down** button scroll to **#INK SYSTEM OPT**.

Press the **OK** button.

With the **Down** button scroll to **\*CHARGE(INKPACK)**.

Press the **OK** button.

8 #INK SYSTEM OPT \*BOTTLE OK?

ОК

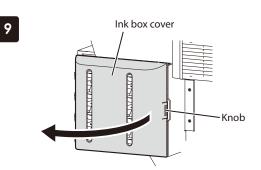

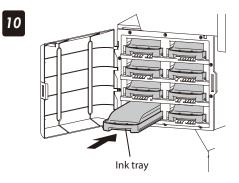

11

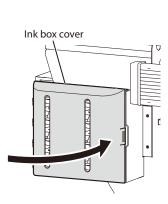

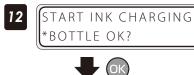

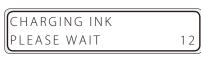

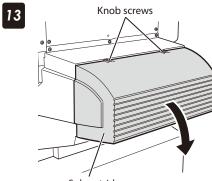

Subcartridge cover

Check that the waste ink bottle is empty, and press the **OK** button.

Open the ink box cover.

| OPEN      |
|-----------|
| INK COVER |

#### Insert the eight ink trays.

| LOAD   |      |  |  |
|--------|------|--|--|
| Y1 INK | РАСК |  |  |

| Ink tray |     |  |
|----------|-----|--|
| Lg8      | Y 1 |  |
| M 7      | Lm2 |  |
| Lc6      | C 3 |  |
| K 5      | Gy4 |  |

Close the ink box cover.

| CLOSE     |  |
|-----------|--|
| INK COVER |  |

Press the **OK** button.

#### Open the subcartridge cover.

Loosen the two knob screws on the subcartridge cover and open the subcartridge cover.

OPEN SUBCARTRIDGE COVER

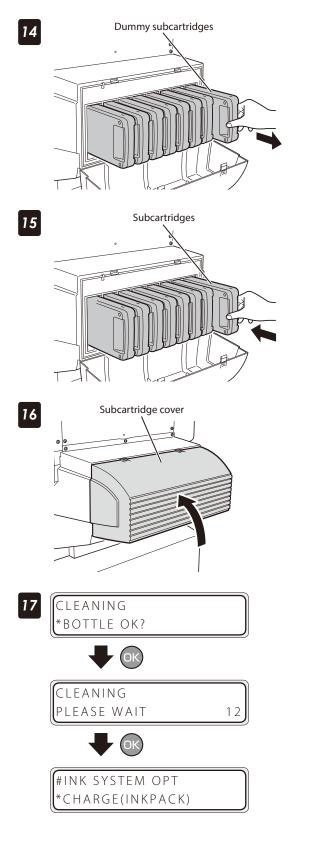

Remove the eight dummy subcartridges of the cleaning liquid set A.

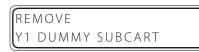

Set the eight subcartridges.

| LOAD         |  |
|--------------|--|
| SUBCARTRIDGE |  |
| Subcartridge |  |

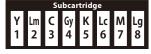

Close the subcartridge cover and tighten the two knob screws.

CLOSE SUBCARTRIDGE COVER

#### Press the **OK** button.

A normal cleaning is performed. When the normal cleaning is completed, the LCD displays message at the step 7.

#### Check the remaining ink level

#### Check in offline

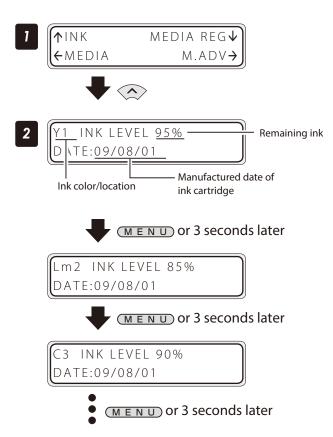

Set the Printer to offline state and press the **Up** button.

## Press the **MENU** button to switch from one ink data to the other ink data.

Displayed at intervals of 3 seconds.

When the **CANCEL** or **Left** button is pressed, the display returns to offline state (menu mode) display.

To move to online state (idle mode) display, press the **ONLINE** button.

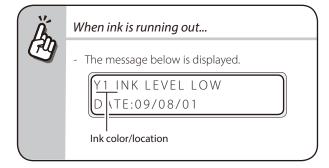

#### Check at printing in online

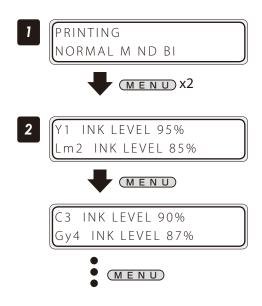

Press the **MENU** button twice.

Press the **MENU** button to switch from one ink data to the other ink data.

#### Check in offline

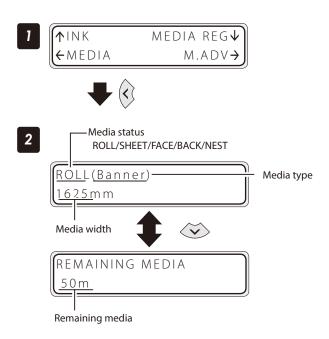

Set the Printer to offline state and press the **Left** button.

# Menu tree

#### Check at printing in online

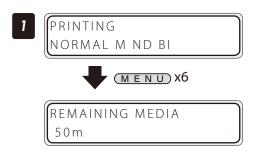

#### Print reports on the Printer status.

Perform the operation below to print reports on the Printer status and panel settings.

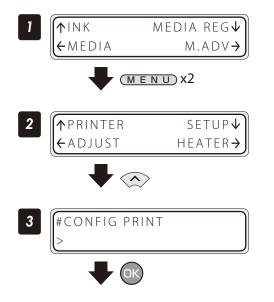

Set the Printer to offline state and press the **MENU** button twice.

Press the **MENU** button six times.

Press the **Up** button.

Press the **OK** button.

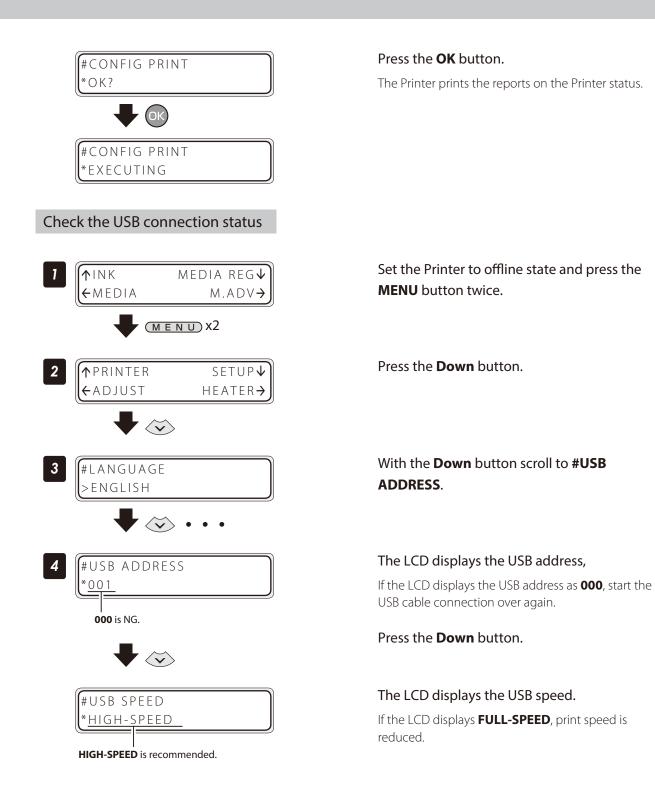

#### Check the firmware version on your Printer

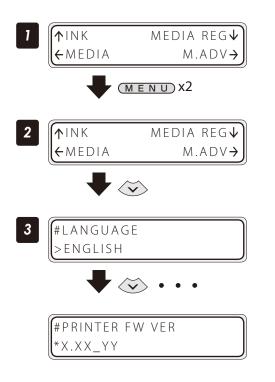

Set the Printer to offline state and press the **MENU** button twice.

Press the **Down** button.

With the **Down** button scroll to **#PRITER FW VER**.

The LCD displays your Printer's firmware version.

#### Check the total print distance

The Printer's accumulated print distance is checked with the operation below.

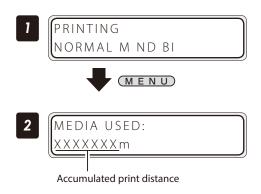

Press the **MENU** button in online state.

#### Create a new media preset

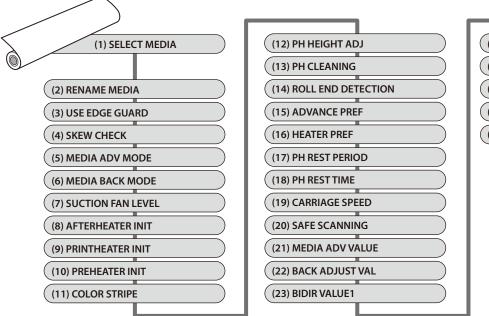

As preset media, up to 20 types of media with the information below are registered.

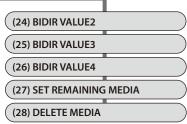

The parameter setting procedure is described below using an example of setting the media advance adjustment value in media number **02**.

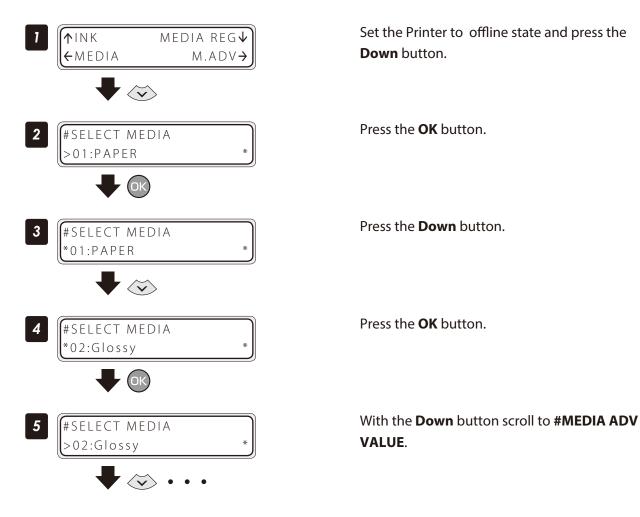

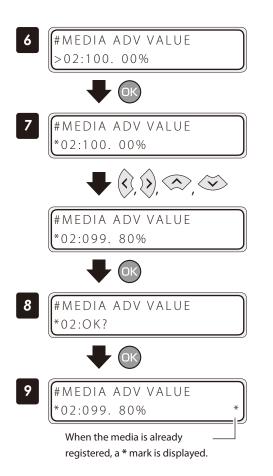

Press the **OK** button.

Enter the media advance adjuttment value and press the **OK** button.

Align the digit with the **Right** or **Left** button and set the value with the **Up** or **Down** button.

Press the **OK** button.

#### Preset media defult values

Up to 20 types (media No. 01 to 20) of media can be registered. Registered media can also be deleted or changed. However, the information of the preset media No. 01 to No. 05 below initially set in the Printer cannot be deleted.

For the preset media 01-05, the initial values are listed below.

| Media No           | 01                            | 02                            | 0.2                           | 04                            | 05                            |
|--------------------|-------------------------------|-------------------------------|-------------------------------|-------------------------------|-------------------------------|
| Setting            | 01                            | 02                            | 03                            | 04                            | 05                            |
| RENAME MEDIA       | PAPER                         | Glossy                        | Matte                         | Banner                        | BLT_B                         |
| USE EDGE GUARD     | YES                           | YES                           | YES                           | YES                           | YES                           |
| SKEW CHECK         | ON                            | ON                            | ON                            | ON                            | ON                            |
| MEDIA ADV MODE     | FWD ONLY                      | FWD ONLY                      | FWD ONLY                      | BACK & FWD1                   | BACK & FWD1                   |
| MEDIA BACK MODE    | BACK & FWD                    | BACK & FWD                    | BACK & FWD                    | BACK & FWD                    | BACK & FWD                    |
| SUCTION FAN LEVEL  | NORMAL                        | NORMAL                        | NORMAL                        | LOW                           | LOW                           |
| AFTERHEATER INIT   | **°C                          | 50°C                          | 50°C                          | 50°C                          | 50°C                          |
| PRINTHEATER INIT   | **°C                          | 40°C                          | 40°C                          | 40°C                          | 40°C                          |
| PREHEATER INIT     | **°C                          | 45°C                          | 45°C                          | 45°C                          | 45°C                          |
| COLOR STRIPE       | OFF                           | OFF                           | OFF                           | OFF                           | OFF                           |
| PH HEIGHT ADJ      | +0.00mm                       | +0.00mm                       | +0.00mm                       | +0.00mm                       | +0.00mm                       |
| PH CLEANING        | START & END                   | START & END                   | START & END                   | START & END                   | START & END                   |
| ROLL END DETECTION | DETECT ONLY                   | DETECT ONLY                   | DETECT ONLY                   | DETECT ONLY                   | DETECT ONLY                   |
| ADVANCE PREF       | SOFTWARE                      | SOFTWARE                      | SOFTWARE                      | SOFTWARE                      | SOFTWARE                      |
| HEATER PREF        | SOFTWARE                      | SOFTWARE                      | SOFTWARE                      | SOFTWARE                      | SOFTWARE                      |
| PH REST PERIOD     | 0000 CYCLES<br>(not provided) | 0000 CYCLES<br>(not provided) | 0000 CYCLES<br>(not provided) | 0000 CYCLES<br>(not provided) | 0000 CYCLES<br>(not provided) |
| PH REST TIME       | 1 second                      | 1 second                      | 1 second                      | 1 second                      | 1 second                      |
| CARRIAGE SPEED     | NORMAL                        | NORMAL                        | NORMAL                        | NORMAL                        | NORMAL                        |
| SAFE SCANNING      | STOP PRINTING                 | STOP PRINTING                 | STOP PRINTING                 | STOP PRINTING                 | STOP PRINTING                 |
| MEDIA ADV VALUE    | 100.00%                       | *                             | 100.00%                       | 100.00%                       | 100.00%                       |
| BACK ADJUST VAL    | +0000PULSE                    | +0000PULSE                    | +0000PULSE                    | +0000PULSE                    | +0000PULSE                    |
| BIDIR VALUE1       | +00                           | +00                           | +00                           | +00                           | +00                           |
| BIDIR VALUE2       | +00                           | +00                           | +00                           | +00                           | +00                           |
| BIDIR VALUE3       | +00                           | +00                           | +00                           | +00                           | +00                           |
| BIDIR VALUE4       | +00                           | +00                           | +00                           | +00                           | +00                           |

\* The default values are adjusted at the factory shipment.

#### Select a preset media

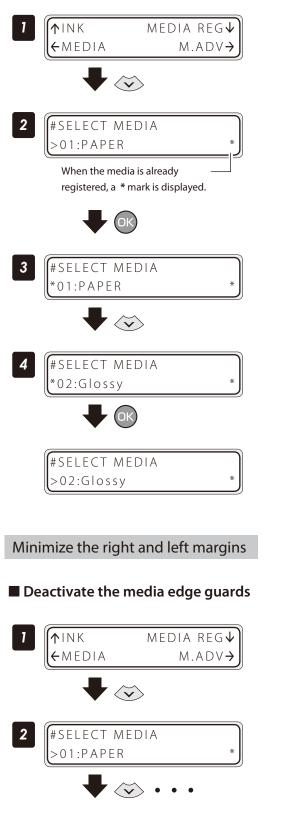

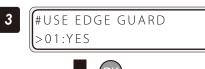

Set the Printer to offline state and press the **Down** button.

Press the **OK** button.

Press the **Down** button. Select your preferred preset media.

#### Press the **OK** button.

Set the Printer to offline state and press the **Down** button.

With the **Down** button scroll to **#USE EDGE GUARD**.

Press the **OK** button.

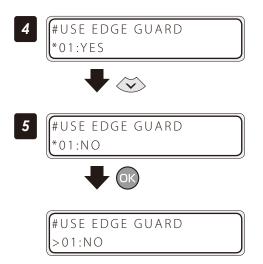

#### Press the **OK** button.

Activate the color stripe bar

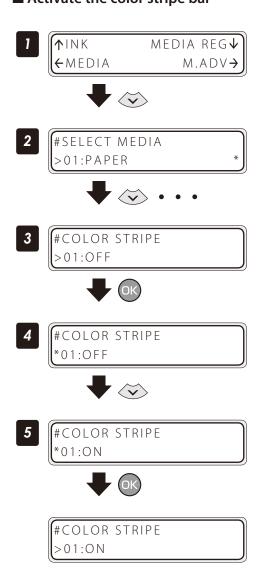

Set the Printer to offline state and press the **Down** button.

With the **Down** button scroll to **#COLOR STRIPE**.

Press the **OK** button.

Press the **Down** button.

Press the **OK** button.

#### Decrease the platen suction fan level

The vacuum pressure applied to the media in the printing zone helps to hold the media down on the platen, which keeps the distance from media to print heads constant.

When the media sticks to the platen, set the vacuum pressure to **LOW**. The LOW vacuum pressure is also effective when your media is so flexible and easily wrinkled.

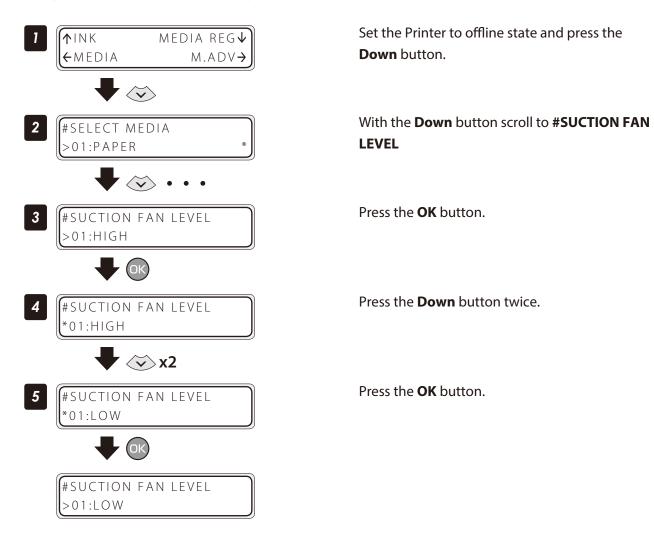

#### Change the media advance mode

Select the media advance mode according to the media used.

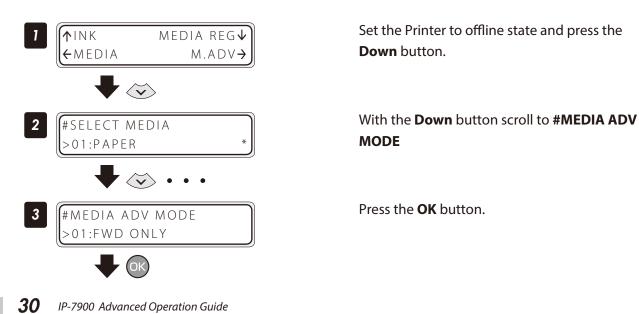

| 4 #MEDIA ADV MODE<br>*01:FWD ONLY    | Press the <b>Down</b> button. |
|--------------------------------------|-------------------------------|
| 5 #MEDIA ADV MODE<br>*01:BACK & FWD1 | Press the <b>OK</b> button.   |
| #MEDIA ADV MODE<br>>01:BACK & FWD1   |                               |

| FWD ONLY        | Media is fed in the normal advance sequence.                                                                                                    |
|-----------------|----------------------------------------------------------------------------------------------------|
| BACK&FWD1       | Media is fed in the media adhesion prevention sequence. At the beginning of printing, media peeling is performed during feeding when the pause mode is cancelled.                                        |
| BACK&FWD2       | Media is fed in the media adhesion prevention sequence. Media peeling is performed during feeding at each scan.                                                                                          |
| FWD WRINKLEFREE | Advance sequence to prevent wrinkles on solvent printing coated paper.<br>If five minutes have elapsed after the end of the last printing, the Printer feeds 30 cm of<br>media before starting to print. |

#### Solve media lifting up problem

The vacuum pressure applied to the media in the printing zone helps to hold the media down on the platen, which keeps the distance from media to print heads constant.

When the media lifts up off the platen, set the vacuum pressure to **HIGH**.

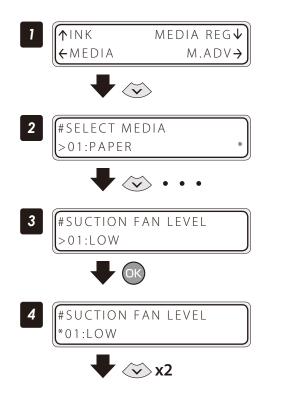

Set the Printer to offline state and press the **Down** button.

With the **Down** button scroll to **#SUCTION FAN LEVEL** 

Press the **OK** button.

Press the **Down** button twice.

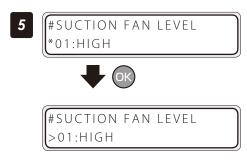

#### Print on a thick media

#### Change the print head height

The Printer automatically adjusts the print head height to the best position when the Printer is turned on or when a media is loaded on the Printer. However, you may need to adjust the position finely as the media rigidity and temperature response are relevant.

Press the **OK** button.

To adjust the print head height depending on the loaded media, select MEDIA REG MENU on the operation panel and adjust the print head height.

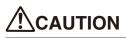

Adjust the print head height carefully to avoid the print head touching the media. The print head scratched by media causes the poor ink ejection and degrades the print quality.
 On the other hand, a too high print head position also degrades the print quality.

You are recommended to operate the Printer with the print head height automatically set by the Printer.

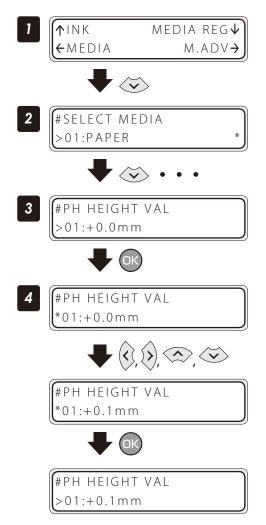

Set the Printer to offline state and press the **Down** button.

With the **Down** button, scroll to **#PH HEIGHT VAL**.

Press the **OK** button.

Enter the print head height adjustment value, and press the **OK** button.

Align the digit with the **Right** or **Left** button and set the value with the **Up** or **Down** button.

The adjustment value range is: +0.0 to +1.0 mm.

To prevent the printouts to be soiled due to the print heads touching the media, this function can suspend printing when contact between the print heads and the media is detected. Select the mode according to the characteristics of the media used.

| <b>STOP PRINTING</b> (default setting) | Printing is stopped immediately if a contact between the print heads and the media is detected.<br>The printing interruption is notified by a warning sound and a message displayed on the panel.<br>Printing cannot be resumed after it has been stopped, so it is required to perform printing again after<br>reloading the media.                                                                                                    |
|----------------------------------------|----------------------------------------------------------------------------------------------------|
| SUSPEND PRINTING                       | Printing is suspended temporarily and the print heads are capped if a contact between the print heads<br>and the media is detected.<br>The printing temporary suspension is notified by a warning sound and a message displayed on the<br>panel.<br>Printing can be resumed after checking the media conditions and removing the wrinkles, if any.                                                                                                    |
| SUSPEND&WARNING                        | Printing is suspended temporarily and the print heads are capped if five contacts between the media<br>and the print heads are detected consecutively.<br>Any contact detected between the media and the print heads is notified by a warning sound and a<br>message displayed on the panel.<br>Printing suspension is also notified by a warning sound and a message displayed on the panel.<br>Printing can be resumed after checking the media conditions and removing the wrinkles, if any. |
| WARNING ONLY                           | Printing continues even when contacts between the media and the print heads are detected.<br>However, any contact detected between the media and the print heads is notified by a warning sound<br>and a message displayed on the panel.<br>The warning sound stops and the panel message disappears when contact is not detected anymore.<br>Printing can be suspended manually and resumed after all wrinkles have been removed.                                                              |

### 

Pay attention to the following when Safe Scanning is set to **STOP PRINTING**.

- When the printing has been stopped, load the media again without delay to prevent the print heads from drying. Pay attention to the following when Safe Scanning is set to **WARNING ONLY**.

- The print heads may be damaged if printing is performed during a long time while the warning indicating that the print heads contact the media is emitted.

Pay attention to the following when Safe Scanning is set to **SUSPEND PRINTING** or **SUSPEND&WARNING**.

- Make sure that all the wrinkles have been removed when resuming the printing after it has been suspended.
- If missing dots appear on the printout after resuming the printing, pause printing and perform PH Recovery.

The procedure to change the Safe Scanning setting is explained below, taking the procedure to change **STOP PRINTING** to **SUSPEND&WARNING** for the preset media 1 as an example.

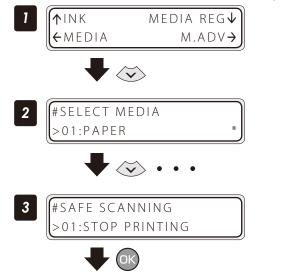

Set the Printer to offline state and press the **Down** button.

With the **Down** button, scroll to **#SAFE SCANNING**.

Press the **OK** button.

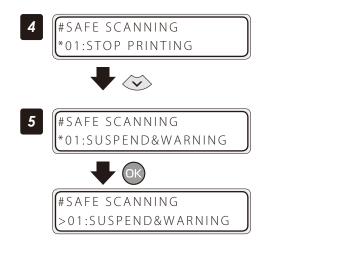

Press the **Down** button.

Press the **OK** button.

#### Change the automatic cleaning timing

To ensure that the print heads are in the best condition, the Printer performs automatic cleaning. The cleaning mode can be specified for each preset media. Select the cleaning mode depending on the media characteristics.

| START & END   | Based on the past print operation history, the Printer performs the automatic cleaning on starting and completing the print operation.                                                                                                    |  |
|---------------|----------------------------------------------------------------------------------------------------|--|
| DURING PRINT1 | Based on the past print operation history, the cleaning is performed when printing starts or during printing. In this mode, the Printer completes the print band in process before the cleaning starts. This mode is recommended when printing on the media subject to the heater temperature, for example, on Vinyl.<br>After the cleaning, the Printer starts the rest of the interrupted print job.<br>Some media shows misalignment at the linkage of the prints before and after the cleaning. In such a case, START & END or DURING PRINT2 is recommended.               |  |
| DURING PRINT2 | Based on the past print operation history, the cleaning is performed when printing starts or during printing. In this mode, the Printer completes the print band in process before the cleaning starts. This mode is recommended when printing on the media less subjected to the heater temperature, for example, on Banner.<br>After the cleaning, the Printer starts the rest of the interrupted print job. This mode shows less misalignment at the linkage than the DURING PRINT1. However, the hue after the cleaning may be different from the one before the cleaning. |  |
| OFF           | Automatic cleaning is not performed. Set this mode in the following case.<br>- When printing continuously several data files on media with which differences between<br>printouts will be noticeable if automatic cleaning is performed between two files.<br>If automatic cleaning is set to OFF, determine suitable timing to execute cleaning manually.                                                                                                    |  |
| INK SAVE      | Based on the past print operation history, the Printer performs the automatic cleaning when the printing starts or finishes.<br>* With INK SAVE, the interval between automatic cleaning operations is longer than with START & END.                                                                                                    |  |

- Pay attention to the following points when automatic cleaning is set to **OFF** or **INK SAVE**.
- Missing dots may appear if the cleaning operation has not been performed for a long time.
- Manually perform cleaning when the **PERFORM PH RECOVERY NOW** message is displayed on the panel to prevent the missing dots problem.

The procedure to change the automatic cleaning timing is explained as follows, taking the procedure to select the automatic cleaning **DURING PRINT1** for the preset media 1 as example.

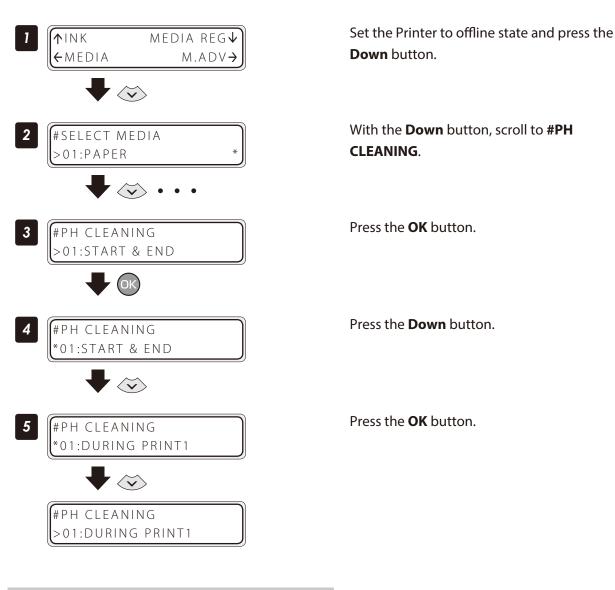

#### Copy a preset media type to create a new one

The following describes the procedure to copy the parameter registered in media No. 13 to media No. 20.

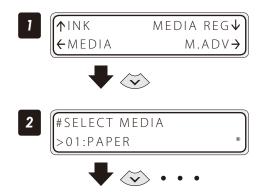

Set the Printer to offline state and press the **Down** button.

With the **Down** button scroll to **#COPY MEDIA**.

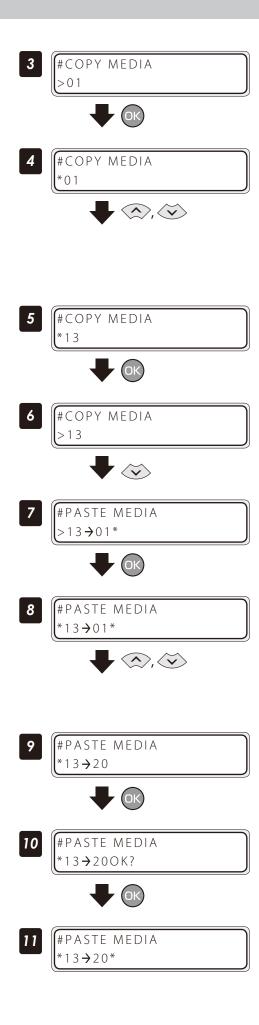

Press the **OK** button.

## Select a copy source with the **Up** or **Down** button.

Only numbers for media types that already exist are displayed.

By pressing the **CANCEL** button the operation returns to the step **3**.

#### Press the **OK** button.

By pressing the **CANCEL** button the operation returns to the step 3.

#### Press the **Down** button.

Press the **OK** button.

# Select a copy destination with the the **Up** or **Down** button.

Copy destination numbers 01 to 20 are displayed. If the number on the right is followed by an asterisk (\*), the number displayed already contains media type information.

#### Press the **OK** button.

Press the **OK** button.

The operation was completed.

#### Change the type of the preset media without reloading the media

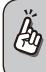

The settings of the preset media are also changed.

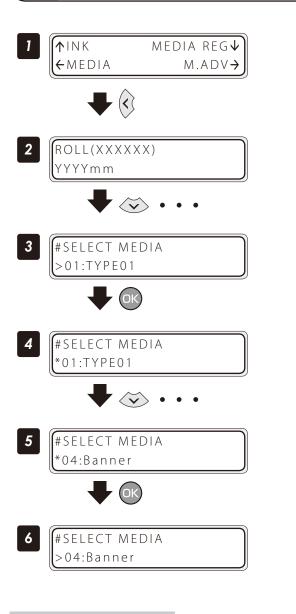

Set the Printer to offline state and press the **Left** button.

With the **Down** button scroll to **#SELECT MEDIA**.

Press the **OK** button.

Press the **Down** button several times to select the desired media.

Press the **OK** button.

Feed or rewind media

#### Feed or rewind media in online state (idle mode)

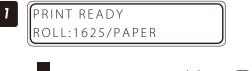

#### Press and hold the **Up** or **Down** button.

To feed media, press the **Down** button. To rewind media, press the **Up** button. (A cut-sheet media, if installed into the Printer, is discharged from the Printer.)

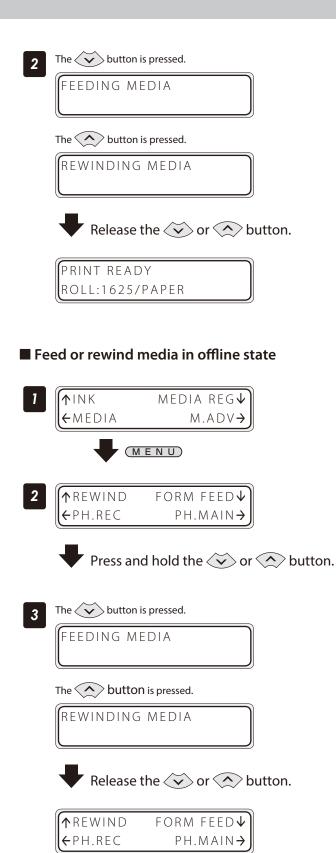

#### Release the **Up** or **Down** button.

The Printer stops feeding or rewinding media, and the display returns to online state (idle mode).

Set the Printer to offline state and press the **MENU** button.

#### Press and hold the **Up** or **Down** button.

To feed media, press the **Down** button.

To rewind media, press the **Up** button.

(A cut-sheet media, if installed into the Printer, is discharged from the Printer.)

#### Release the **Up** or **Down** button.

The Printer stops feeding or rewinding media, and the display returns to offline state (menu mode).

## 

Apply the roll feed unit to backfeed media only for a short distance. For a long distance, carefully apply it and lower the slack position gradually so that the media slack would not reach the floor.
 Besides note that the take-up reel unit does not perform the backfeed operation.
 Do not backfeed media with the take-up reel unit applied.

By moving a print start position, the image is printed on your preferred position. After printing, rewind the roll, and with this function you can print an image in the blank area.

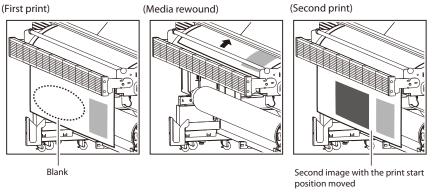

## CAUTION

- Complete this operation as immediately as possible. Otherwise the print heads dry, which may cause ink ejection failure. In such a case perform a cleaning.

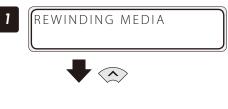

Rewind the media.

See Feed or rewind media on the D page 37.

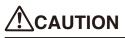

Rewind the media after the printed image completely dries. If the media is rewound while the image is not sufficiently dry, the image may be damaged.

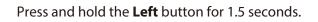

The carriage moves and the nest function is activated. Press and hold the  $\checkmark$  button for 1.5 seconds. Align the  $\bigtriangledown$  mark at the lower left of the carriage cover's front panel with the origin of the next print image.

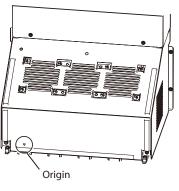

Move the carriage with the **Right** or **Left** button to the position to be set as an origin.

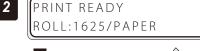

3

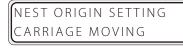

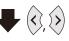

39

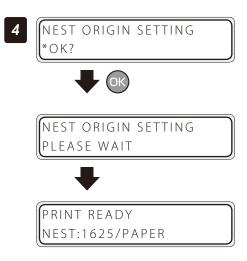

#### Press the **OK** button to fix the origin setting.

The carriage returns, and the Printer enters online state (idle mode) and becomes ready to print.

To cancel the origin above, press and hold the **Right** button for 1.5 seconds in the idle mode or raise the pressure control knob. When the origin is cancelled, the display returns from **NEST** to **ROLL**.

#### <Display when the origin is cancelled>

PRINT READY ROLL:1625/PAPER

#### Use the media until the very end

Even when the media end is detected during printing (online mode), a margin remains at the media bottom end. This remaining margin can also be used for printing.

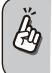

Print quality may be affected when printing near the media bottom end. Use this function only if you can afford this loss in print quality. The tension bar on the supply side must be removed to print near the media bottom end. The media advance adjustment value may not be adequate anymore after the tension bar has been removed, which may affect the print quality.

#### Set roll end detection to **Action Selection** beforehand.

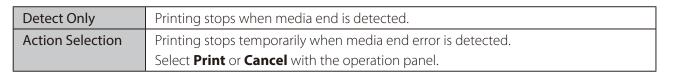

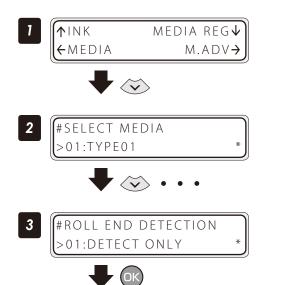

Set the Printer to offline state and press the **Down** button.

With the **Down** button scroll to **#SELECT MEDIA**.

Press the **OK** button.

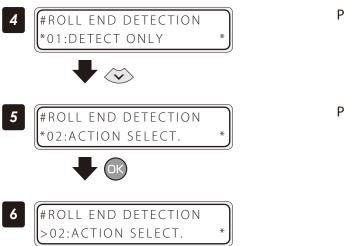

Press the **Down** button.

#### Press the **OK** button.

When roll end is detected during printing (online mode), printing stops temporarily and the following screen is displayed.

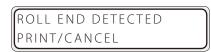

<Procedure to continue printing>

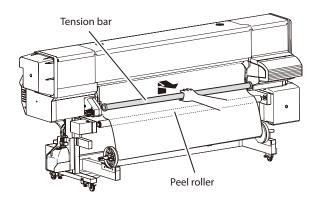

- Peel roller
- ROLL END DETECTED PRINT/CANCEL

1. Remove the tension bar.

2. Detach the media end from the paper tube using the cutter.

Press the **OK** button.

#### The printing resumes.

PREHEATING ROLL:1626/PAPER

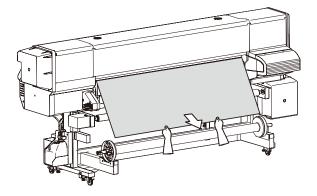

<Procedure to suspend or stop printing>

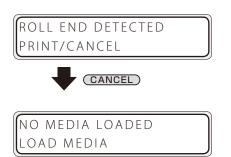

The loss in print quality can be compensated by pulling the media by hand to keep it stretched during printing.

Press the **CANCEL** button.

The printing is suspended and the following message is displayed. Load the new media.

#### Print on a cut-sheet media

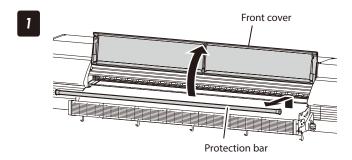

Remove the protection bar, and open the front cover.

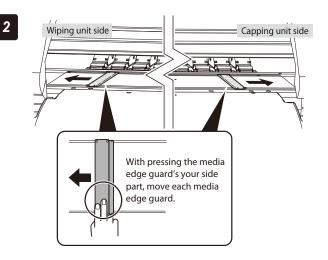

#### Move the media edge guards to each side.

Move the media edge guards to each side so that they are not under the media.

With pressing the media edge guard's your side part, move each media edge guard.

## 

- Be sure to press the media edge guard on your side when moving the media edge guards. You may get injured if your finger slips while strongly pressing the plate's edge.

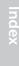

# 3 Media output side Open Pressure control knob

Set the pressure to **Open** by rotating the pressure control knob.

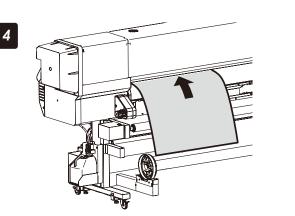

# Insert a cut-sheet media into the paper feeder slot.

Insert the cut-sheet media so that the media feed sensor is covered with the media.

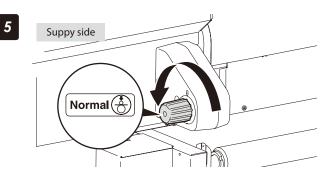

6

# Set the pressure to **Normal** by rotating the pressure control knob.

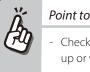

#### Point to be checked again

- Check that the media on the platen is not lifted up or wrinkled.

#### Set the media edge guards.

- (1) With pressing the media edge guard's your side part, move each media edge guard to the media edge.
- (2) Align each media edge guard's notch with the media edge.

Check that:

- The media edge guards are not under the media.
- The thick media, being inserted forcibly, is not jammed under the media edge guards.

## 

- To prevent a media jam, be sure to apply the media edge guards to prevent a media jam.
- Be sure to press the media edge guard on your side when moving the media edge guards. You may get injured if your finger slips while strongly pressing the plate's edge.

Notch With pressing the media edge guard's your side part, move each media edge guard.

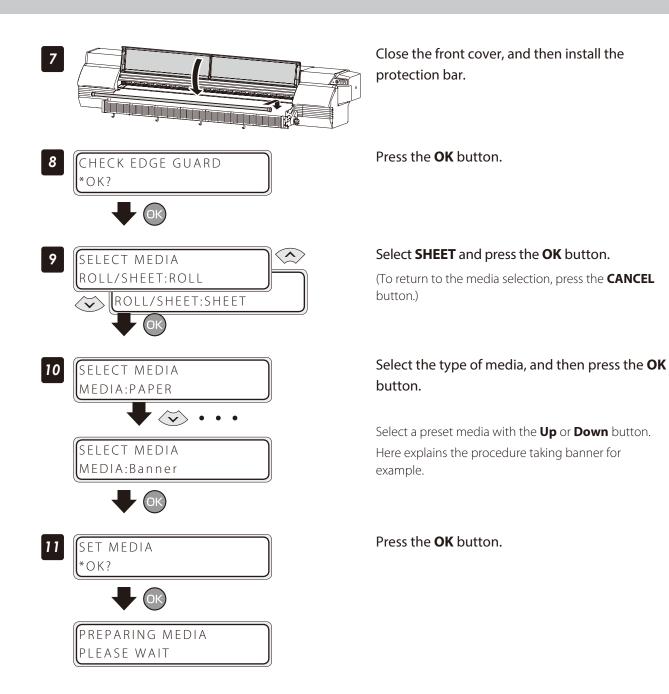

#### Adjust the head margin before printing

Advance or rewind the media during the preheating time before printing to adjust the margin to the previous printout.

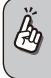

This function cannot be used for the current job once printing (or scan) has started.

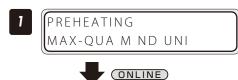

Press the **ONLINE** button during the preheating time before printing.

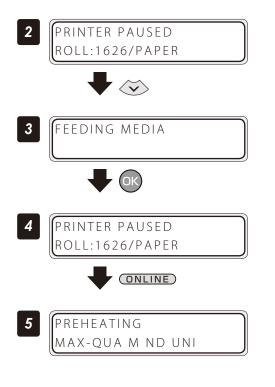

The Printer enters pause mode. Keep the **Down** button pressed.

Release the **Down** button to stop feeding the media.

Press the **ONLINE** button to resume printing.

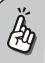

Press the **Up** button to rewind the media.

#### Reinstall the edge guards during printing

If the edge guards are accidentally removed or particles adhere to the media advance path during printing, put the Printer into pause mode to be able to open and close the front cover.

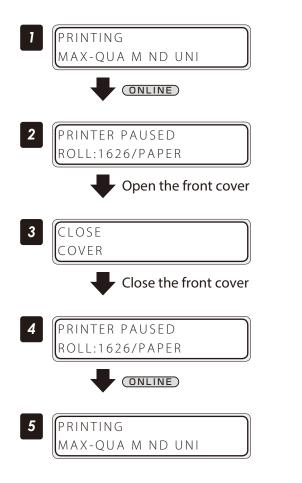

Press the **ONLINE** button during printing.

The Printer enters pause mode. Open the front cover.

Close the cover to return to the Printer pause display.

Press the **ONLINE** button to resume printing.

#### Remove some media wrinkles during printing

If the media wrinkles during printing (online mode), put the Printer into pause mode to be able to release the grip.

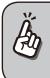

Media wrinkles can be partially removed by releasing the grip. However, in that case the media may skew and the print quality may decrease.

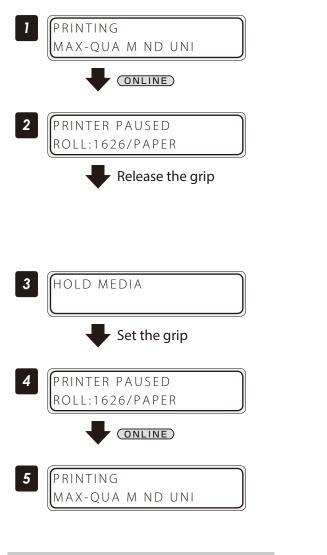

Press the **ONLINE** button during the preheating time before printing.

The Printer enters pause mode. Release the grip.

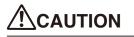

- When the grip is released, hold the media in your hands to prevent it from skewing.

Set the grip back to return to the Printer pause display.

Press the **ONLINE** button to resume printing.

#### Solve skew in LOOSE winding mode

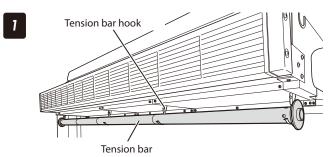

Hook the tension bar to the tension bar hook beforehand.

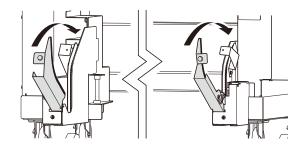

#### Close the tension bar guide's cover.

Close the cover, and fix the cover by fastening the knob screw.

#### Load the media on the Printer.

2

3

For the procedure, see the **Basic Operation Guide**, To take up media in LOOSE winding mode .

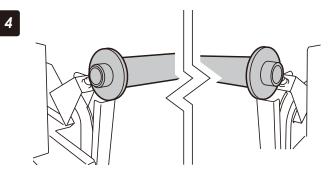

# Place the tension bar with gear on the closed tension bar guide.

Place the tension bar carefully to prevent the tension bar with gear from being dropped.

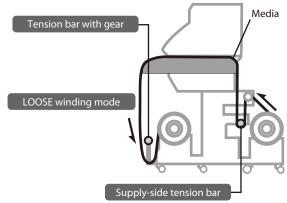

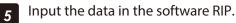

#### Turn the audio warning beep off

The default beep is set to on. So the Printer issues the audio warning beep when:

- The print heads are not capped during the daily maintenance or print head height adjustment.

- The print heads cannot be capped because of a media jam during the print operation.

With the procedure below the audio warning beep is turned off.

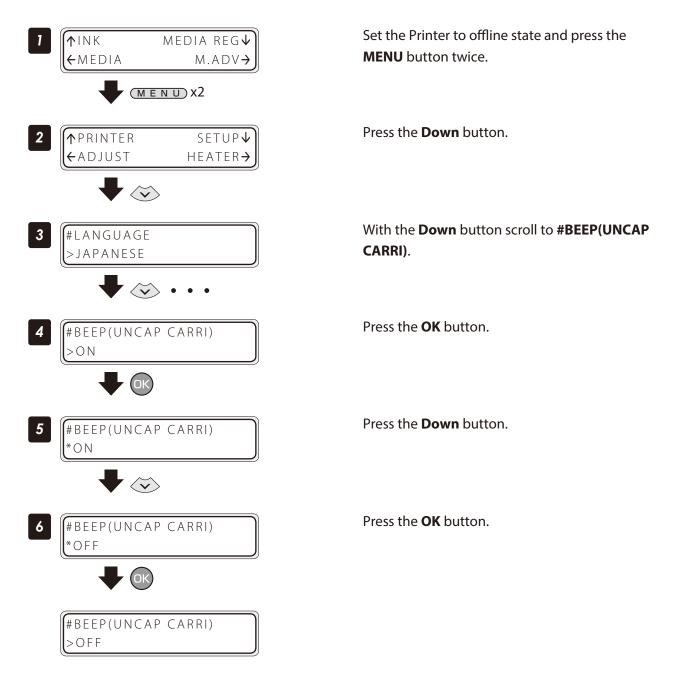

#### Update the system firmware

To improve the Printer's performance, you are recommended to update the system firmware. For the procedure, refer to the documents attached to the system firmware.

#### Perform cleaning only for the specified print head

(Å

When a specific length of media has been printed since the last cleaning operation, print heads cannot be selected and cleaned individually.

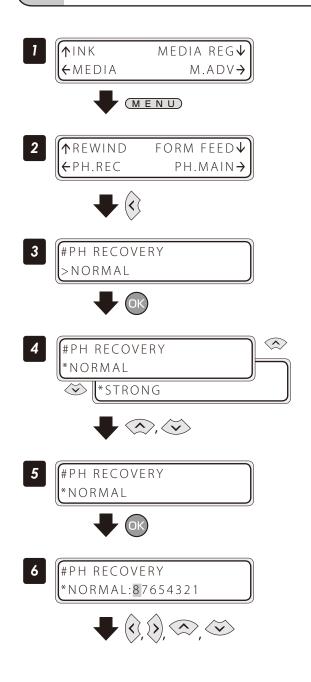

Set the Printer to offline state and press the **MENU** button.

#### Press the Left button.

Press the **OK** button.

With the **Up** or **Down** button scroll to **\*STRONG**.

Press the **OK** button.

#### Select your preferred print head for cleaning.

With the **Right** or **Left** button, select the print head number. Then with the **Up** or **Down** button, display or delete the number. Display it to clean the print head, or delete it not to clean the print head.

The ink colors and print head numbers correspondence is shown in the table below.

| Lg | М | Lc | К | Gy | С | Lm | Y |
|----|---|----|---|----|---|----|---|
| 8  | 7 | 6  | 5 | 7  | 3 | 2  | 1 |

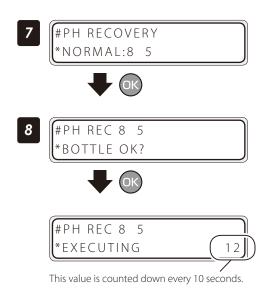

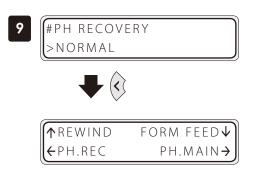

#### Press the **OK** button.

The left LCD display shows that the Printer performs the cleaning only for the print heads 5 and 8.

#### Press the **OK** button.

Check visually that the waste ink bottle is not full.

#### Cleaning is started.

Print head cleaning takes several minutes.

When the cleaning starts, the required time is displayed and the time is counted down every 10 seconds.

#### Press the Left button.

The Printer returns to offline state, that is, menu mode.

#### Change media advance adjustment value

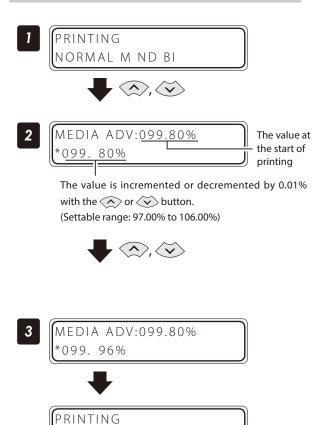

NORMAL M ND BI

Press the **Up** or **Down** button while **PRINTING** is displayed.

## With the **Up** or **Down** button, change the media advance compensation.

When the value is changed, it is reflected in printing immediately.

The value displayed at the start of printing does not changeuntil the printing is completed. However, when the cleaning mode is set to **DURING PRINT**, the value displayed changes after the cleaning is completed.

The changed value is registered and retained.

When no button is operated for three seconds, the display returns to the original one.

## Print conditions

On the Printer, print conditions can be configured with the following interrelated settings

- 5 print mode settings

- 2 smart pass settings

in addition to

- 2 density settings.
- 2 carriage speeds

Configure the print conditions according to the media type, productivity and print quality.

Generally, we recommend printing with **NORMAL** print mode, **NORMAL** density, and **NORMAL** carriage speed settings.

Use other modes and settings to emphasize productivity or print quality.

After changing the print mode Adjust the media advance adjustment value again (**D page 77**).

Settings for the print mode, smart pass, and density can be configured only from the RIP software.

#### Set PRINT MODE

Set the print resolution.

Reduce the resolution to maximize productivity.

Increase the resolution for high definition printout with no visible grains.

| Print mode   | Resolution            | Explanation                                                                                                    |
|--------------|-----------------------|----------------------------------------------------------------------------------------------------|
| MAX SPEED    | 360dpi x 360dpi x DDP | This is the fastest print mode. Use it to emphasize productivity.<br>The smart pass setting can be configured. |
| HIGH SPEED   | 360dpi x 540dpi x DDP | This print mode is balanced between print speed and quality.                                                   |
| NORMAL       | 540dpi x 540dpi x DDP | This is the normal print mode. Usually, use this print mode.                                                   |
| HIGH QUALITY | 720dpi x 720dpi       | The quality is emphasized rather than print speed.                                                             |
| MAX QUALITY  | 900dpi x 900dpi       | This print mode has the highest resolution.                                                                    |

## 

- The NORMAL print mode is recommended. Use the other modes according to your needs regarding productivity and quality.

#### Set SMART PASS

Set the auto correction level to enhance image quality by correcting unevenness or other print defects. Adjust the enhancing effect by setting the correction level to low or to medium for further effect.

| Smart pass | Explanation                                                                                                    |
|------------|----------------------------------------------------------------------------------------------------|
| LOW        | The productivity is emphasized rather than the quality. Since the enhancing effect is low, unevenness, banding, spots, or other print defects may appear. Smart pass can be set to <b>LOW</b> only in <b>MAX SPEED</b> print mode. |
| MEDIUM     | The enhancing effect is fully used. Smart pass setting is fixed to <b>MEDIUM</b> in print modes other than <b>MAX SPEED</b> .                                                                                                    |

## 

- Print speed with LOW setting is approximately 50% faster than with MEDIUM setting.

#### Set DENSITY

The print density can be set to **NORMAL** and **HIGH DENSITY**.

The following shows the relationship between the density level for **HIGH DENSITY** and each print mode, when the density for **NORMAL** is assumed to be 1.0.

| Print mode   | Density |              |  |  |
|--------------|---------|--------------|--|--|
| Philt mode   | NORMAL  | HIGH DENSITY |  |  |
| MAX SPEED    | 1.0     | 1.0 (*1)     |  |  |
| HIGH SPEED   | 1.0     | 2.0          |  |  |
| NORMAL       | 1.0     | 1.9          |  |  |
| HIGH QUALITY | 1.0     | 2.0          |  |  |
| MAX QUALITY  | 1.0     | 1.9          |  |  |

\*1 With **MAX SPEED** print mode, the density does not change even when **HIGH DENSITY** is set.

## 

- The print speed does not change between **NORMAL** and **HIGH DENSITY** printing.

- Since a large quantity of ink is used with **HIGH DENSITY**, printing with this setting may generate ink bleeding or drying unevenness. In this case, select a slower print speed.

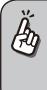

- The print speed depends on the combination of the three following settings.
   Print mode
  - Smart pass - Carriage speed
- Approximate speed values are shown in the tables below.
- The indicated print speeds can be reduced by print conditions such as the media width.

#### Print speed (\*1)

|              | CARRIAGE SPEED |           |               |           |  |
|--------------|----------------|-----------|---------------|-----------|--|
| Print mode   | NOR            | MAL       | SLOW          |           |  |
| Philt mode   | Smart pass     |           | Smart pass    |           |  |
|              | LOW            | MEDIUM    | LOW           | MEDIUM    |  |
| MAX SPEED    | 56.6 m²/h      | 37.7 m²/h | 35.4 m²/h     | 23.6 m²/h |  |
| HIGH SPEED   | Cannot be set  | 25.1 m²/h | Cannot be set | 15.7 m²/h |  |
| NORMAL       | Cannot be set  | 17.6 m²/h | Cannot be set | 10.5 m²/h |  |
| HIGH QUALITY | Cannot be set  | 9.8 m²/h  | Cannot be set | 5.9 m²/h  |  |
| MAX QUALITY  | Cannot be set  | 6.0 m²/h  | Cannot be set | 3.8 m²/h  |  |

\*1 Print speed values are for full width print on a media of 2642 mm width (104 inches). The values in the upper rows are for 8-color mode, and the values for the lower rows are for the 4-color mode.

Adjust and calibrate

This section describes the hint for you for one symptom, to get good image quality with the Printer. Take appropriate actions according to the printout's symptom.

When several actions are described, they are arranged in the order of effectiveness. Therefore, you are recommended to take actions from the top and confirm the effect on the improvement. (Note that all the described actions are not always necessary to solve the problem.)

#### The print is light.

| Cause                                                                    | Solution                                                                                                    |
|--------------------------------------------------------------------------|----------------------------------------------------------------------------------------------------|
| <ul> <li>The density setting does not match.</li> </ul>                  | Set density to <b>HIGH DENSITY</b> if high density printing is required, such as when using backlit banner media. ( page 53) |
| • The operating environment is outside the specification of the Printer. | Raise the ambient temperature to 15°C or more (20 to 25°C recommended) to warm the Printer adequately                        |
| Media is not selected properly.                                          | Check the media selection. ( <b>Basic Operation Guide 🕮 page 50</b> )                                                        |

#### Missing dots are found at the beginning of printing.

| Cause                                                                    | Solution                                                                                                    |  |  |
|--------------------------------------------------------------------------|----------------------------------------------------------------------------------------------------|--|--|
| <ul> <li>Outside the operating<br/>temperature/humidity range</li> </ul> | Use the Printer within the operating temperature/humidity range.<br>( <b>Basic Operation Guide 🕮 page 17</b> )                                                                                 |  |  |
| <ul> <li>Obstructions in the nozzle<br/>surface path</li> </ul>          | Check the obstructions in the nozzle surface path, with the order of on: platen,<br>media edge guards, spittoon case, capping unit, and wiper blade, and remove the<br>obstruction and stains. |  |  |
|                                                                          | Lint or paper fibers caused by a ragged media may touch the print head, which may cause missing dots. Replace the media with a media with no lint or paper fiber.                              |  |  |
|                                                                          | Check that the exhaust fan filter is not encrusted with dust. If it is, replace the filter.<br>( <b>Basic Operation Guide C page 74</b> )                                                      |  |  |

## The media is curled or wrinkled.

| Cause                                                                                                    | Solution                                                                                                    |
|----------------------------------------------------------------------------------------------------|----------------------------------------------------------------------------------------------------|
| <ul> <li>Outside the operating<br/>temperature/humidity range</li> </ul>                                       | <ul> <li>(1) Use the Printer within the operating temperature/humidity range.</li> <li>* Note that some media may be wrinkled even within the operating temperature and humidity range.</li> <li>(2) Use the proven media.</li> </ul>                                                                                                    |
| <ul> <li>The media storage conditions<br/>are not the same as the printer<br/>operation conditions.</li> </ul> | The difference between the media storage conditions and the printer operation conditions may cause the media curled or wrinkled. To prevent it, when carrying the media in storage to the operation area, before printing leave the media for a proper time.<br>*The time depends on the media type and the storage conditions.                                                                                |
| • The media was poorly installed.                                                                              | <ul> <li>Check that the media was installed properly with the conditions below.</li> <li>The installed media is properly parallel to the Printer and the flange.</li> <li>The operation panel shows the media type correctly.</li> <li>The supply-side tension bar length is proper and it is placed on the center of the media.</li> <li>The media winding mode is optimal to the installed media.</li> </ul> |
| • The heater temperature wrinkled the media.                                                                   | <ul> <li>(1) If the media is wrinkled while the Printer is warmed by the heaters, install the media only after the Printer is warmed up by the heaters.</li> <li>(2) Change the heater temperature. Increase or decrease the all three heaters by 5°C.*1</li> <li>(3) Use the proven media.</li> </ul>                                                                                                    |
| • The media is curled.                                                                                         | <ul> <li>(1) Do not use the media curled in the x direction, that is, the vertical direction of the media.</li> <li>(2) Do not use the media curled in the y direction, that is, on the right and left edges of the media. The curl is so excessive that the media edge guards and the suction fan cannot flat the media</li> <li>(3) Use the proven media.</li> </ul>                                         |

<sup>\*1</sup> When the heaters temperatures are changed, adjust the media advance adjustment value again.

#### White stripes appear on the print.

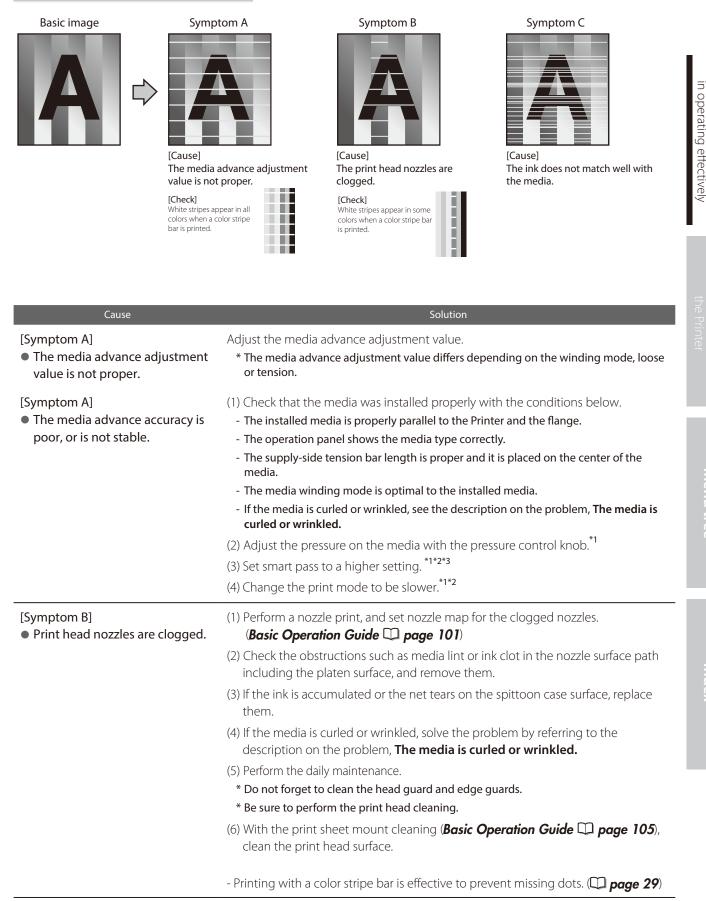

To assist your Printer

| [Symptom C]                                   | (1) Decrease the all three heaters by $5^{\circ}C.^{*1}$                                                    |  |
|-----------------------------------------------|----------------------------------------------------------------------------------------------------|--|
| • The ink does not match well with the media. | * Before starting the print, ensure that the heater temperature was decreased to the<br>target temperature. |  |
| (Media with low dot spread rate)              | * With some media, the heater temperature increased would be effective.                                     |  |
|                                               | (2) Set smart pass to a higher setting. *1*2*3                                                              |  |
|                                               | (3) Change the print mode to be slower. <sup>*1*2</sup>                                                     |  |
|                                               | (4) Use the proven media.                                                                                   |  |

\*1 Adjust the media advance adjustment value again.
\*2 Note that the print speed differs depending on the mode selected.
\*3 The smart pass setting can be changed only when the print mode is set to MAX SPEED.

#### Black stripes appear on the print.

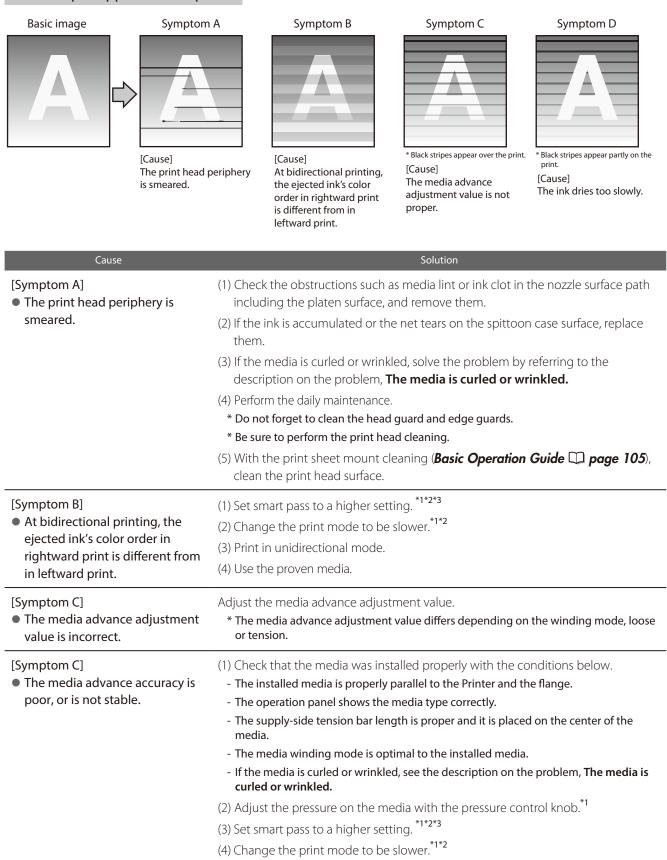

| [Symptom D]<br>• The ink dries too slowly.<br>(Mottling or bleeding is found.) | <ul> <li>(1) Increase the all three heaters by 5°C.<sup>*1</sup></li> <li>* Before starting the print, ensure that the heater temperature was decreased to the target temperature.</li> </ul> |
|--------------------------------------------------------------------------------|----------------------------------------------------------------------------------------------------|
|                                                                                | (2) Set smart pass to a higher setting. *1*2*3                                                                                                    |
|                                                                                | (3) Change the print mode to be slower. <sup>*1*2</sup>                                                                                                    |
|                                                                                | (4) Print in unidirectional mode.                                                                                                    |
|                                                                                | (5) Use the proven media.                                                                                                    |
|                                                                                | (6) With the RIP software, apply the profile with the low ink amount ejected. * Note that the hue may change by decreasing the ejected ink amount.                                            |

\*2 Note that the print speed differs depending on the mode selected.
 \*3 The smart pass setting can be changed only when the print mode is set to MAX SPEED.

#### The print is smeared.

#### Basic image

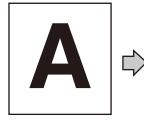

[Symptom A]

[Symptom B]

The ink is drooling.

Cause

• The ink is improperly sprayed

from the print head.

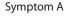

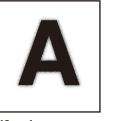

[Cause] The ink is improperly sprayed from the print head.

#### Symptom B

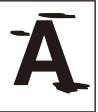

[Cause] The ink is drooling.

(3) Perform the daily maintenance.

clean the print head surface. (7) Set the carriage speed to **SLOW**. \*2\*3

(4) Perform print head cleaning (STRONG). (5) Change the print mode to be slower.\*\*\*\*

Solution

(6) With the print sheet mount cleaning (**Basic Operation Guide** D page 105),

(2) Check the obstructions such as media lint or ink clot in the nozzle surface path

(1) Use the Printer within the operating temperature/humidity range.

(1) Use the Printer within the operating temperature/humidity range.

including the platen surface, and remove them.

\* Do not forget to clean the head guard and media edge guards.

Symptom C

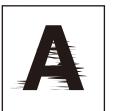

[Cause] The print head is scratche media.

To assist your Printer in operating effectively (2) Check the **#PH HEIGHT VAL** value. If the value is more than 0, set the value to 0.<sup>\*3</sup>

| (3) If the ink is accumulated or the net tears on the spittoon case surface, replace them.                                                        |
|----------------------------------------------------------------------------------------------------|
| (4) If the media is curled or wrinkled, solve the problem by referring to the description on the problem, <b>The media is curled or wrinkled.</b> |
| (5) Perform the daily maintenance.                                                                                                    |
| * Do not forget to clean the head guard and media edge guards.                                                                                    |
| * Be sure to perform print head cleaning.                                                                                                    |
|                                                                                                    |

(6) With the print sheet mount cleaning (**Basic Operation Guide** D page 105), clean the print head surface.

(8) Note that some media are staticky, on which by static electricity the ink droplets on the nozzle surface may cause the ink drooling. Use the proven media.

(8) With some banner media, feathery media edge scratches the print head, which may cause the ink drooling.

| [Symptom C]                                        | (1) Check that the media was installed properly with the conditions below.                                                          |
|----------------------------------------------------|----------------------------------------------------------------------------------------------------|
| <ul> <li>The print head is scratched by</li> </ul> | - The installed media is properly parallel to the Printer and the flange.                                                           |
| media.                                             | <ul> <li>The operation panel shows the media type correctly.</li> </ul>                                                             |
|                                                    | <ul> <li>The supply-side tension bar length is proper and it is placed on the center of the<br/>media.</li> </ul>                   |
|                                                    | - The media winding mode is optimal to the installed media.                                                                         |
|                                                    | <ul> <li>If the media is curled or wrinkled, see the description on the problem, The media is<br/>curled or wrinkled.</li> </ul>    |
|                                                    | (2) Check the obstructions such as media lint or ink clot in the nozzle surface path including the platen surface, and remove them. |
|                                                    | (3) If the ink is accumulated or the net tears on the spittoon case surface, replace them.                                          |
|                                                    | (4) Perform the daily maintenance.                                                                                                  |
|                                                    | * Do not forget to clean the head guard and media edge guards.                                                                      |
|                                                    | * Be sure to perform print head cleaning.                                                                                           |
|                                                    |                                                                                                    |
|                                                    | (5) With the print sheet mount cleaning ( <b>Basic Operation Guide</b> $\square$ <b>page 105</b> ), clean the print head surface.   |

<sup>\*1</sup> Adjust the media advance adjustment value again.
\*2 Note that the print speed differs depending on the mode selected.
\*3 Adjust the bidirectional print positions.

#### Edges of objects are blurred.

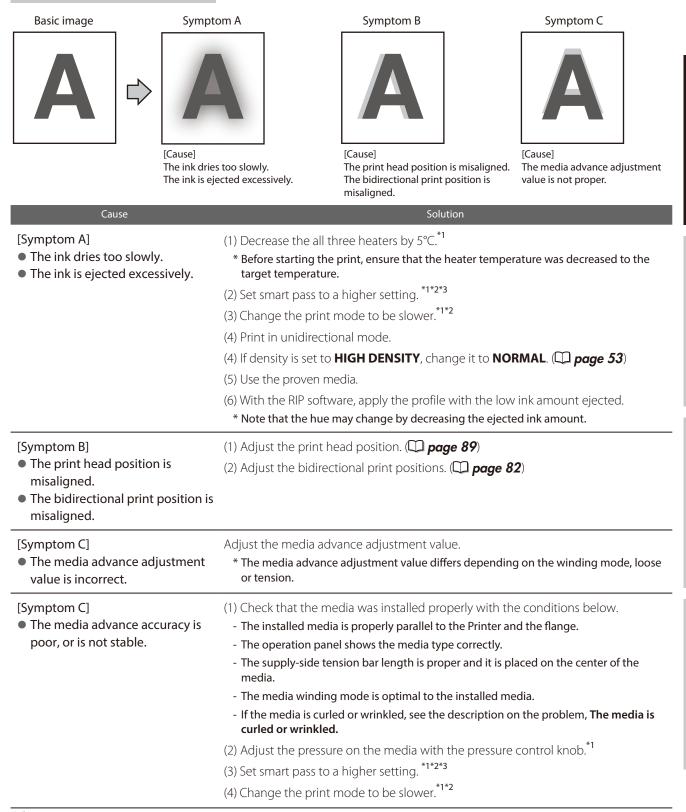

<sup>\*1</sup> Adjust the media advance adjustment value again.

 $^{*2}$  Note that the print speed differs depending on the mode selected.

<sup>\*3</sup> The smart pass setting can be changed only when the print mode is set to **MAX SPEED**.

In operating effectively

#### A vertical barding appears at the print's edge.

#### Basic image

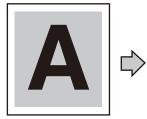

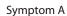

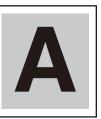

#### [Cause]

On the platen, the contacting point of the media left edge and the media edge guard is near the platen's vacuum hole.

vertical banding appear

Example (1) of shifting the media

when a vertical banding appear

#### Symptom B

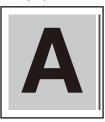

#### [Cause]

On the platen, the contacting point of the media right edge and the media edge guard is near the platen's vacuum hole.

- [Symptom A] [Symptom B] • When, on the platen, the contacting point of a media edge and the media edge guard is near the platen's vacuum hole, the Printer may suck the ejected ink partially between the media and the media edge guard. As a result, a vertical banding may appear.
- (1) Shift the media so that the contacting point of the media edge and the media edge guard on the platen does not come close to the vacuum hole.

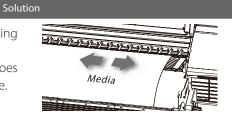

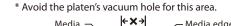

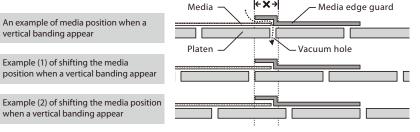

#### Different bandings appear on the print's right and left.

Basic image

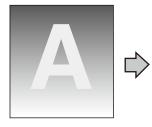

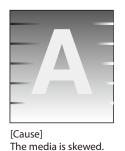

Cause

• The skewed media is fed.

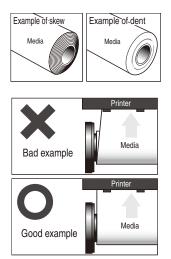

(1) Check that the media condition is good. If the media roll is dent or wound telescopically, replace the roll with a good one.

Solution

- (2) Check that the media was installed properly with the conditions below.
  - The installed media is properly parallel to the Printer and the flange.
  - The operation panel shows the media type correctly.
  - The supply-side tension bar length is proper and it is placed on the center of the media.
  - The media winding mode is optimal to the installed media.
  - If the media is curled or wrinkled, see the description on the problem, **The media is** curled or wrinkled.
- (3) Check that the takeup-side media shows no irregular winding. If an irregular winding is found, re-install the media on the Printer and onto the take-up reel unit.
- (4) Adjust the pressure on the media with the pressure control knob. $^{*1}$
- (5) Change the tension bar length.<sup>\*1</sup>
- (6) Use the proven media.

<sup>1</sup> Adjust the media advance adjustment value again.

#### Vertical bands appear on the printout.

Basic image

# 

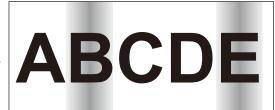

[Cause]

- The media advance adjustment value is not appropriate

for the media used.

- The media is curled or wrinkled.

| Cause                                                                                                 | Solution<br>(1) Fine adjust the media advance adjustment value in the ± 0.3% range.<br>* If the action in (1) did not solve the problem, execute the following.<br>(2) Change the print mode. *1*2 |  |  |
|----------------------------------------------------------------------------------------------------|----------------------------------------------------------------------------------------------------|--|--|
| <ul> <li>The media advance adjustment<br/>value is not appropriate for the<br/>media used.</li> </ul> |                                                                                                    |  |  |
| • The media is curled or wrinkled.                                                                    | If the media is curled or wrinkled, refer to The media is curled or wrinkled and execute the appropriate actions.                                                                                  |  |  |

\*1 Adjust the media advance adjustment value again.
\*2 Note that the print speed differs depending on the mode selected.

If the missing dots persist after the daily maintenance and after setting NOZZLE MAP, perform the operation below.

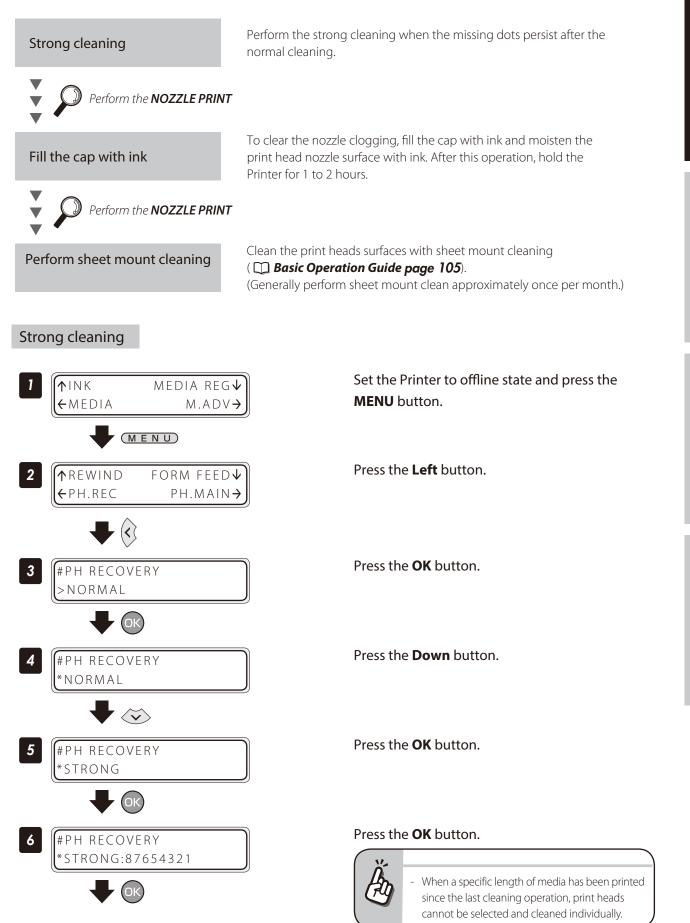

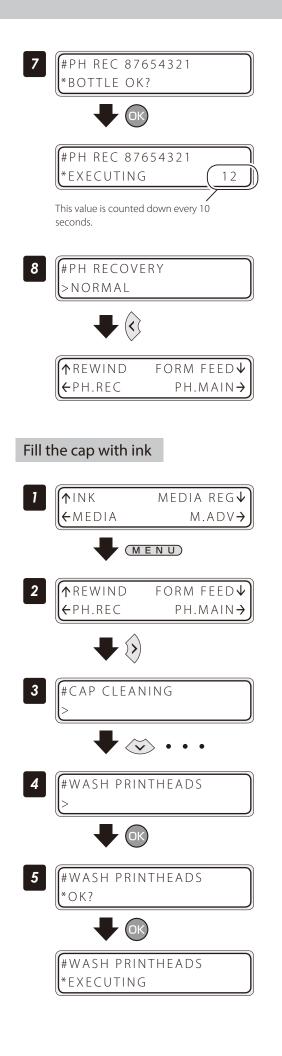

#### Press the **OK** button.

Check visually that the waste ink bottle is not full.

#### Cleaning is started.

Print head cleaning takes several minutes.

When the cleaning starts, the required time is displayed and the time is counted down every 10 seconds.

#### Press the Left button.

The display returns offline state (menu mode).

Set the Printer to offline state and press the **MENU** button.

Press the **Right** button.

With the **Down** button scroll to **#WASH PRINTHEADS**.

Press the **OK** button.

Press the **OK** button.

Hold the Printer for 1 to 2 hours.

After the Printer was held for 1 to 2 hours, perform the normal cleaning.

The each heater's initial value is set with **MEDIA REG MENU**, and the value is automatically set for the heater's temperature.

Therefore, normally the heater control menu is not required.

- The heater control menu is used to:
- Complete the temperature's fine adjustment during the print operation; or
- Confirm the current heater temperature

#### Procedure to set the heater temperature

(1) The heaters are standby with the initial temperature registered with the applied

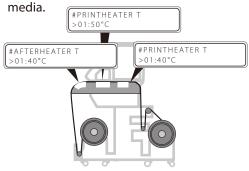

When a media type is selected at installing media, initial temperature values of each heater for the selected media type are displayed on the menu.

(2) With receiving the RIP data, heating is started.

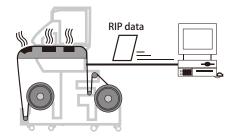

(3) When the heater temperature increased almost to the setup temperature, the print operation is started.

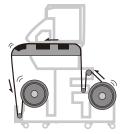

(4) The heaters' temperature is changed during the print operation.

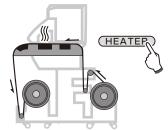

When the heater temperature is set with the RIP's print data and job, the heater control menu's temperature is overwritten by the RIP's temperature.

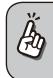

- To use the initial temperature values set on the operation panel rather than the temperature set with the RIP, set HEATER PREF in the MEDIA REG MENU to HEATER PANEL.

When the current temperature of the afterheater, printheater, and preheater reaches the temperature that is 1°C lower than the set temperature, the printer starts printing.

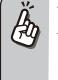

40 Prn 50 Pre 45

40 C) +55 C)

Aft

 The heaters' maximum setup temperature is as follows. Afterheater: 70°C, Printheater: 55°C, Preheater: 55°C
 Even after the print is completed, the temperature

changed at this procedure remains as the heaters' setup temperature, until the media is installed again or the Printer is turned off. Note that the heaters' initial values set with MEDIA REG

MENU are not changed with this procedure. During the print operation the heaters' temperature is

During the print operation the heaters' temperature is changed by specifying the setup temperature with the heater control menu.

#### The heater temperature control system for printing

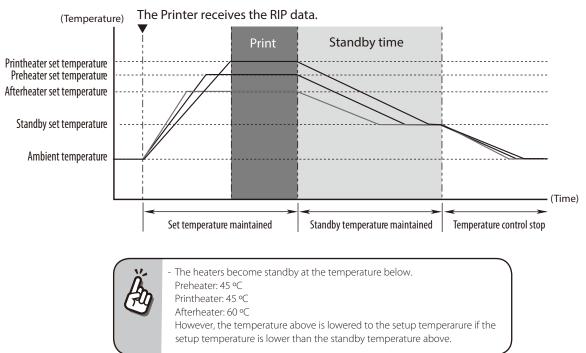

#### Display the heater control menu.

Press the **HEATER** button to display the heater control menu.

#### Button operation in the heater control menu

| Right and Left buttons | Select the heater whose temperature is to be set.                                                                                                    |  |  |
|------------------------|----------------------------------------------------------------------------------------------------|--|--|
| Up and Down buttons    | Set the heater temperature.                                                                                                    |  |  |
| MENU button            | Turns the heater ON or OFF.                                                                                                    |  |  |
| <b>OK</b> button       | When this button is pressed for 1.5 seconds while the heater control menu is displayed, all the heaters are forcibly turned on even without print operation. (The heating control starts.) |  |  |
| <b>CANCEL</b> button   | Pressing this button for 1.5 seconds with the heater control menu displayed cancels the heater-on state forcibly specified by the <b>OK</b> button. (The heating control stops.)           |  |  |

#### Finish displaying the heater control menu

Press the **HEATER** button while the heater control menu is displayed.

#### ■ When the heater control menu display finishes automatically

HEATER DISPLAY END

If no button is input for 30 seconds while the heater control menu is displayed, a message **HEATER DISPLAY END** appears automatically for two seconds and then the heater control menu display finishes. While this message is displayed, no button input is effective.

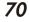

## 71

#### Heater preset temperature by medium

The heater preset temperature for each media type is listed below. Preset the heater temperature according to the media you use.

| Medium Media type | Madia tura | Recommended heater temperature setting |             |           | Print mode            |
|-------------------|------------|----------------------------------------|-------------|-----------|-----------------------|
|                   | Media type | Afterheater                            | Printheater | Preheater | Print mode            |
| Glossy vinyl      | Glossy     | 50°C                                   | 40°C        | 45°C      | NORMAL, bidirectional |
| Matte vinyl       | Matte      | 50°C                                   | 40°C        | 45°C      | NORMAL, bidirectional |
| Banner            | Banner     | 50°C                                   | 40°C        | 45°C      | NORMAL, bidirectional |

We recommend that the preheater, the printheater, and the afterheater be set to lower than 50°C, 45°C, and 60°C respectively.

#### NOTE

- When the printheater temperature is set too high, the ink fusion on the media is improved, however media wrinkle or mat print mahy be caused. Adjust heater temperature according to the media type and environmental temperature.
- When the printheater temperature is set to high, the printer may print at low speed to ensure stable print quality.
  Set:
  - preheater temperature 5°C higher, and
  - afterheater temperature 5 to 10°C higher
- than the printheater temperature, respectively.Bad temperature balance between the preheater/afterheater and the printheater may cause the media to wrinkle.
- Setting the printheater temperature to high may cause missing dots.

#### Set the heater preset temperature

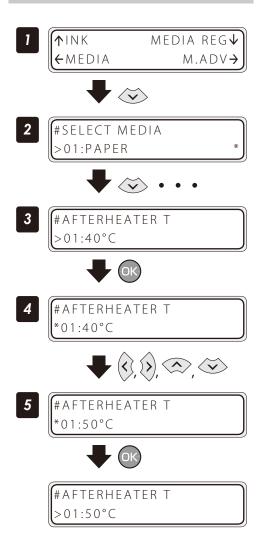

Set the Printer to offline state and press the **Down** button.

With the **Down** button scroll to **#AFTERHEATER T**.

Press the **OK** button.

#### Enter the heater preset temperature.

Align the digit with the **Right** and **Left** buttons and set the value with the **Up** and **Down** buttons.

Press the **OK** button.

Menu tree

#### Select the standby time

Select the time to maintain the standby set temperature of the heater (including the time for transition to the standby set temperature) after printing.

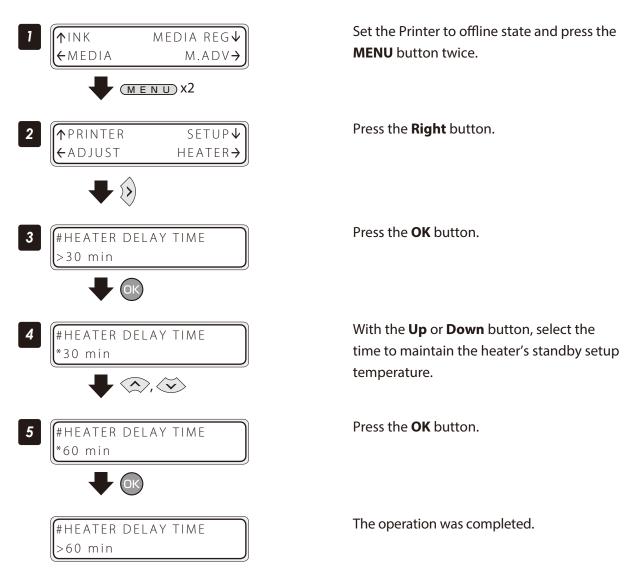

With inkjet printers, a horizontal banding may appear between the bands, which are the areas printed by one scan. This symptom is called as banding.

The banding is caused mainly by setting the media advance compensation improperly. With the proper compensation, the bands are linked without gap. However, with the larger compensation the bands are linked with gaps, showing white lines, while with the smaller one the bands overlap, showing black lines. The banding is also caused in the following cases.

- The ink dries so slowly.
- The media advance changes considerably depending on the print head scan.

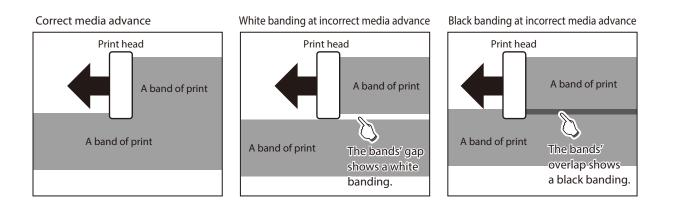

The Smart Pass Technology is the function used to reduce this banding problem.

The smart pass setting can be selected and set from the RIP software only in **MAX SPEED** print mode.

In the other print modes, the smart pass setting is always set to **MEDIUM**. With Smart Pass Technology, the bands are printed overlapping even when the media advance compensation is proper. The overlapping part is processed with the OKI Data's unique algorithm so that the bands are not noticeable.

The Printer features two overlapping intensities (LOW, MEDIUM).

Increasing the process intensity in the overlapping parts makes the banding less noticeable, but decreases the print speed.

Increase the overlapping intensity to prioritize quality, and decrease the intensity to prioritize print speed.

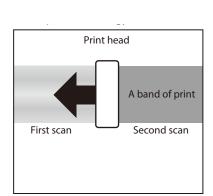

# Adjust and calibrate the Printer

## Before adjustment and calibration

Before adjustment and calibration, perform the operation below.

(1) Forcedly set the media heater to ON to warm up the Printer for 30 minutes or more.

Start the adjustment only after confirming that the Printer is warmed up sufficiently. The adjustment may not be performed correctly when the Printer is not warmed up sufficiently.

(2) Rotate the control pressure knob to **OPEN** and reinstall the media to adjust the print head height.

## 

- Always make print adjustment after installing a new media or changing the print mode.

Two types of adjustment are available: **Media advance adjustment** and **bidirectional print position adjustment**.

You can select automatic print adjustment and manual print adjustment for each type.

|                                                                                                    | Automatic print adjustment | Manual print adjustment |
|----------------------------------------------------------------------------------------------------|----------------------------|-------------------------|
| Media advance adjustment<br>Adjust the media feeding                                                              | 🗘 page 77                  | 🗀 page 79               |
| <b>Bidirectional print position adjustment</b><br>Adjust the ink output position during bidirectional<br>printing | 🗘 page 82                  | 🗘 page 84               |

Two modes are available for print adjustment: **automatic print adjustment** and **manual print adjustment**. With automatic print adjustment, the printer prints an adjustment pattern, checks the result with sensors, and sets an media advance adjustment value automatically.

With manual print adjustment, the printer prints an adjustment pattern, then the user selects visually an media advance adjustment value and sets the value on the printer.

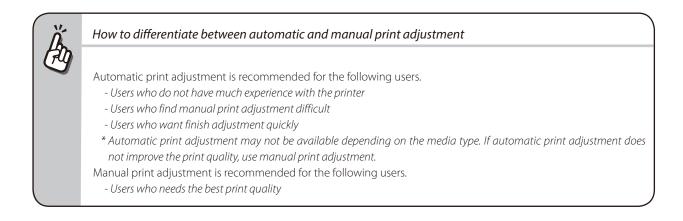

### Cautions regarding automatic print adjustment

### NOTE

- The printer cannot set a correct adjustment value through automatic print adjustment in the following cases. In such cases, improve the conditions or perform manual print adjustment.

The automatic print adjustment determines mechanically the adjustment value, so absolute precision of the setting cannot be guaranteed.

- The media used makes the check via sensors impossible.
- (Some types of generally used media may also not be compatible with automatic print adjustment.) <Examples>
  - Transparent or colored media
  - Media with a rough surface
  - Media with an extremely high or low degree of reflection
  - Media on which the pattern cannot be printed properly, such as when the ink tends to bleed
  - Media on which density differences between adjustment patterns are not visible
- The media surface is soiled with dust, ink, finger marks, etc.
- A gap tends to form between the platen and the media.
- Lots of nozzles are clogged.
- The media heater temperatures are not suitable.
- The environmental luminosity is too strong.
- With automatic print adjustment, the adjustment value is determined through reading of printed patterns. However, the
  print results of the patterns may vary depending also on the media deterioration due to aging or the media lot.
  Therefore, it may not be possible to set a correct adjustment value even when using the same media, leading to a decrease
  in actual print quality.
  - In such cases, use manual print adjustment.

### Automatic print adjustment cannot be performed

Automatic adjustment is not possible if one of the following messages appears when automatic print adjustment is performed.

In such a case, perform manual adjustment or check the items and perform the measures described below.

| MANUALLY ADJUST   | 1 | Meaning | The amount of light received by the sensors did not reach the |
|-------------------|---|---------|---------------------------------------------------------------|
| ADV VAL/PRINT POS | J |         | reference level.                                              |
|                   |   |         |                                                               |

| Items to be checked            | Corrective measures                             |
|--------------------------------|-------------------------------------------------|
| Check that the sensors for     | Clean the sensors for automatic print           |
| automatic print adjustment     | adjustment.                                     |
| are not covered with ink mist. | (See Clean the surface of the sensors for       |
|                                | automatic print adjustment on 💭 page 92         |
|                                | of the <b>Basic Operation Guide</b> .)          |
| Check that the media is clean. | Feed the media until you reach a clean section. |
| Check that the media is not    | Reinstall the media or feed the media until you |
| wrinkled.                      | reach a section without wrinkles.               |
| Check that you are not using   | Automatic print adjustment may not be           |
| a media type with a light      | possible with some media types. In such a       |
| reflection rate too low.       | case, use manual print adjustment.              |

### MANUALLY ADJUST ADV VAL/PRINT POS

2

3

Meaning The amount of light received by the sensors exceeds the reference level.

| Items to be checked                                                                    | <b>Corrective measures</b>                                                                                         |
|----------------------------------------------------------------------------------------|----------------------------------------------------------------------------------------------------|
| Check that the media is not wrinkled.                                                  | Reinstall the media or feed the media until you reach a section without wrinkles.                                  |
| Check that no external light reaches the sensors.                                      | Block the external light or change the printer installation location.                                              |
| Check that you are not using<br>a media type with a light<br>reflection rate too high. | Automatic print adjustment may not be possible with some media types. In such a case, use manual print adjustment. |

### MANUALLY ADJUST ADV VAL/PRINT POS

Meaning The adjustment values cannot be determined correctly.

| Items to be checked                                                                                                    | Corrective measures                                                                                                    |
|----------------------------------------------------------------------------------------------------|----------------------------------------------------------------------------------------------------|
| Check that the media is not wrinkled.                                                                                                    | Reinstall the media or feed the media until you reach a section without wrinkles.                                        |
| Check that no nozzles are clogged.                                                                                                    | Perform a print head cleaning.                                                                                           |
| Check that the media heater temperature is correct.                                                                                                    | Change the media heater temperature so that the ink does not spread too much.                                            |
| Check that you are not using<br>a media type on which<br>the pattern does not form<br>correctly and from which<br>the pattern cannot be read<br>properly. | Automatic print adjustment may not be<br>possible with some media types. In such a<br>case, use manual print adjustment. |

### Adjusting media feeding: Media advance adjustment

The media feeding operation can be adjusted depending on media characteristics, such as thickness, rigidness, and smoothness of the surface.

To maintain a high print quality, perform media advance adjustment and set the most suitable media advance adjustment value.

### What is the timing to perform media advance adjustment? When one of the following parameters has changed. - Change the print mode - Change the pressure with the pressure control know. - Print with/without the take-up reel unit - Change the media type - Change the media advance path When the media advance adjustment value is incorrect. - When the media advance adjustment value is incorrect, banding (horizontal bands) appears periodically on the printout.

# CAUTION

If the media advance mode is set to BACK & FWD1, set both automatic print adjustment and manual print adjustment to FWD **ONLY** before making the adjustment.

(It may be impossible to obtain correct adjustment values if the adjustment is performed without changing these settings.) When the adjustment is complete, return the media advance mode to the previous settings.

### Automatic print adjustment

See Cautions regarding automatic print adjustment (D page 75)

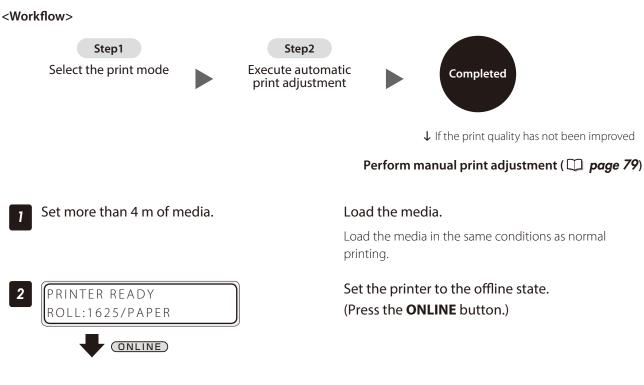

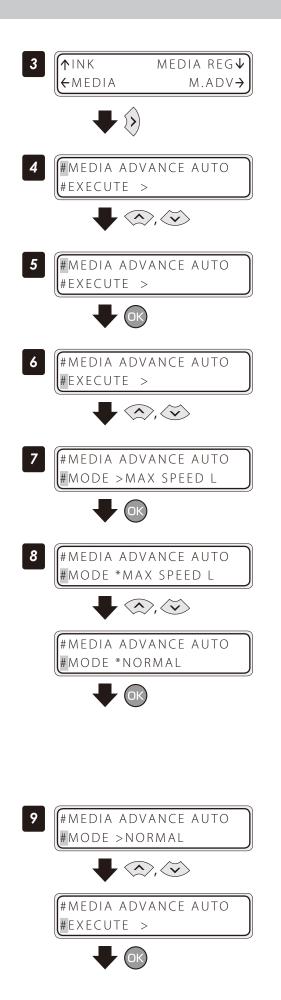

Press the **Right** button to enter the **M.ADV** menu.

Select **#MEDIA ADVANCE AUTO** with **Up** or **Down** button.

Press the **OK** button.

Select **MODE** with **Up** or **Down** button.

Press the **OK** button.

Select the print mode you want to adjust with the **Up** or **Down** button, and press the **OK** button.

| Print mode  |
|-------------|
| MAX SPEED L |
| MAX SPEED M |
| H SPEED     |
| NORMAL      |
| HIGH QLTY   |
| MAX QLTY    |

Select **EXECUTE** with the **Up** or **Down** button, and press the **OK** button.

MEDIA ADVANCE AUTO \*EXECUTE >
Image: A constraint of the print of the media advance value adjustment pattern and then the pattern is read by the sensors. To perform finer adjustment, execute SING. ADV or MULTI ADV. See D page 80 for details about how to execute SING. ADV and MULTI ADV adjustment.

Press the **OK** button to execute media advance

value adjustment.

### Manual print adjustment

#MEDIA ADVANCE AUTO

\*EXECUTE >OK?

10

With manual print adjustment, the media advance adjustment value can be determined by printing either of the **SINGLE** and **MULTI** media advance adjustment patterns.

Select **SING. ADV** to print one pattern with the current **MEDIA ADV VALUE**.

Select **MULTI ADV** to print three patterns, one with the current **MEDIA ADV VALUE** -0.2%, one with the current **MEDIA ADV VALUE**, and one with the current **MEDIA ADV VALUE** +0.2%.

### <Workflow>

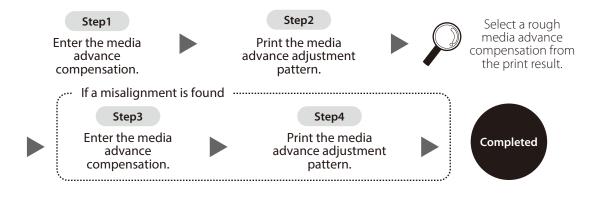

### Print MULTI ADV adjustment pattern

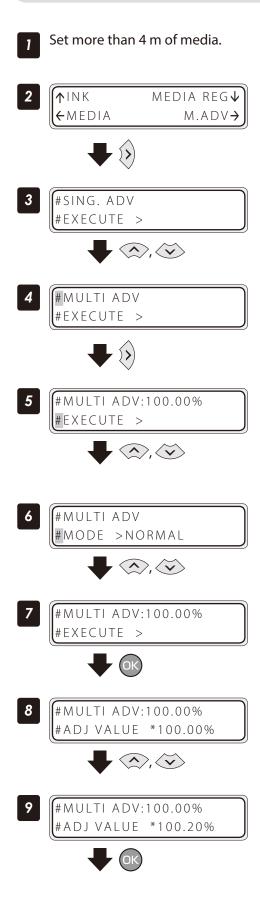

Set the media on the same conditions as when actually printing.

Set the Printer to offline state and press the **Right** button.

Display the **MULTI ADV** adjustment pattern with the **Up** or **Down** button.

With the **Right** button, select **#MULTI ADV** print pattern.

# Select the print mode with the **Up**, **Down**, and **OK** buttons.

Select the print mode you normally use with the media for which you want to adjust the media advance compensation value.

### Select **EXECUTE** with the **Up** or **Down** button.

Press the **OK** button.

Set the media advance compensation with the **Up** or **Down** button when the value is displayed.

Press the **OK** button.

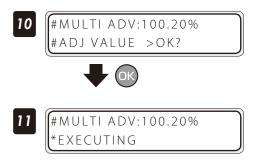

Confirm the media advance compensation value and press the **OK** button.

The adjustment pattern is printed.

Check the print results. If the media advance compensation appears to be incorrect, perform steps 7 to 11 again to determine the correct value.

|  | <br>When the media advance<br>compensation is too low. |
|--|--------------------------------------------------------|
|  | When the media advance<br>compensation is correct.     |
|  | When the media advance<br>compensation is too high.    |

- If the correct media advance compensation differs with each print head (each color), set the average value. However, if a color is predominant in the printed image, set the compensation for this color.
- If the correct media advance compensation differs between the media right and left sides, set the average value.
- If the correct media advance compensation differs between the media right and left sides, it may be cause by a skewed media. Check that the media is not skewed.

### Correcting ink output position: Bidirectional print position adjustment

During bidirectional printing, a slight difference may appear in the ink output position between the first scanning direction and the second scanning direction.

To maintain a high print quality, perform bidirectional print position adjustment and set the most suitable bidirectional print position adjustment value.

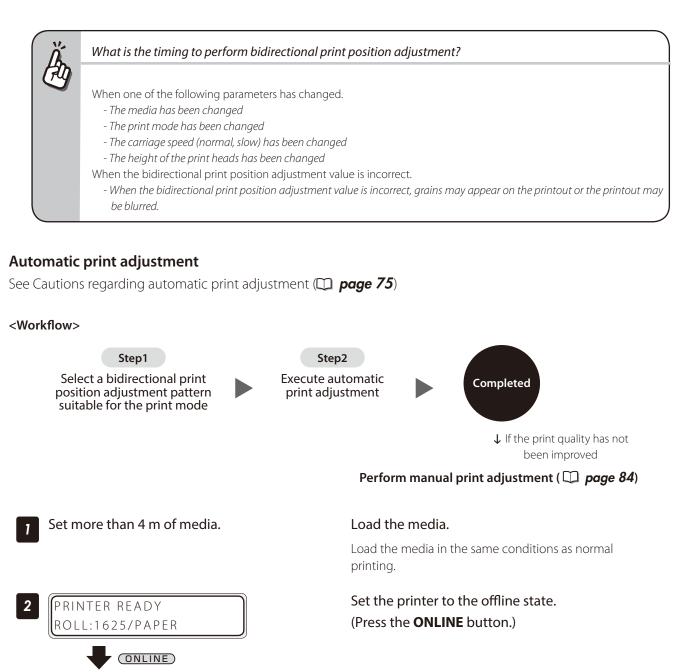

Press the **Right** button to enter the **M.ADV** menu.

Select **#AUTO BIDIR ADJUST** with **Up** or **Down** button.

MEDIA ADVANCE AUTO

1). (V

**↑**INK

← M E D I A

#FXFCUTF

MEDIA REG↓

M.ADV-

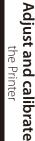

Index

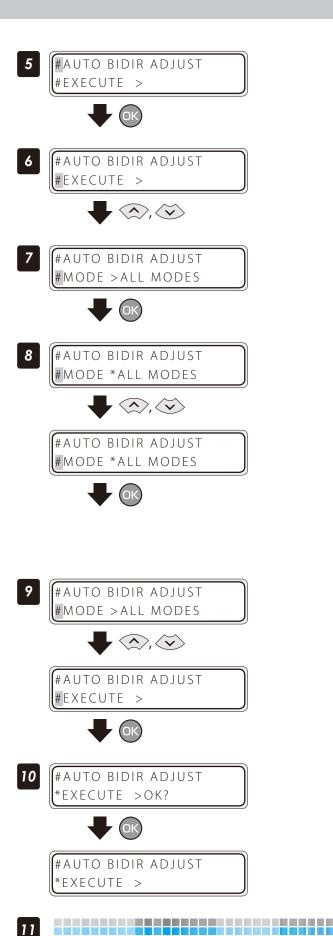

The printer prints the bidirectional print position adjustment pattern and then the pattern is read by the sensors. To perform finer adjustment, select **MANUAL BIDIR ADJUST**. See **D page 84** for details about how to execute **MANUAL BIDIR ADJUST** adjustment.

Press the **OK** button.

Press the **OK** button.

**Bidirectional print position** 

adjustment pattern

and press the **OK** button.

print position adjustment.

button.

ALL MODES

1:MAX/H SPD

2:NORMAL

3:HIGH QLTY

4:MAX QLTY

Select **MODE** with **Up** or **Down** button.

Select the print mode you want to adjust with

Select EXECUTE with the Up or Down button,

Press the **OK** button to execute bidirectional

Print mode with

adjustment

MAX SPEED, HIGH SPEED

All print modes

HIGH QUALITY

MAX QUALITY

NORMAL

the Up or Down button, and press the OK

### Manual print adjustment

This function adjusts each print head's bidirectional print position.

### <Workflow>

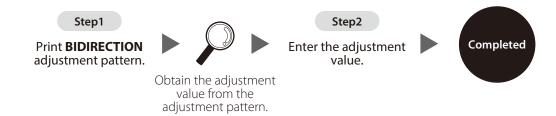

This function adjusts each print head's bidirectional print position. Enter the adjustment value based on print results of **MANUAL BIDIR ADJUST**.

### <Procedure>

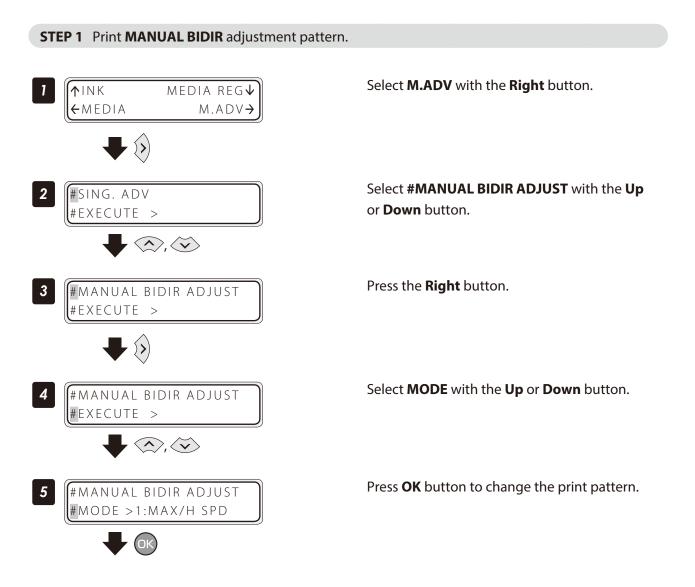

6

#MANUAL BIDIR ADJUSTSelect the print pattern with the Up or Down#MODE \*1:MAX/H SPDbutton. Press the OK button to confirm.

### Bidirectional print position adjustment pattern <print mode>

| Mode        | Print mode            |
|-------------|-----------------------|
| 1:MAX/H SPD | MAX SPEED, HIGH SPEED |
| 2:NORMAL    | NORMAL                |
| 3:HIGH QLTY | HIGH QUALITY          |
| 4:MAX QLTY  | MAX QUALITY           |

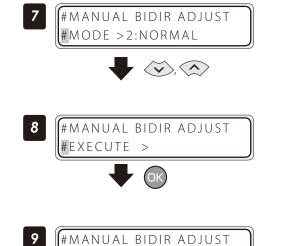

#EXECUTE >OK?

\*EXECUTING

10

OK)

#MANUAL BIDIR ADJUST

Select **#EXECUTE** with the **Up** or **Down** button.

Press the **OK** button.

Press the **OK** button.

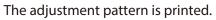

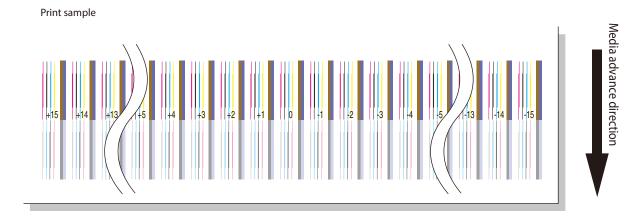

### **STEP 2** Enter the adjustment value.

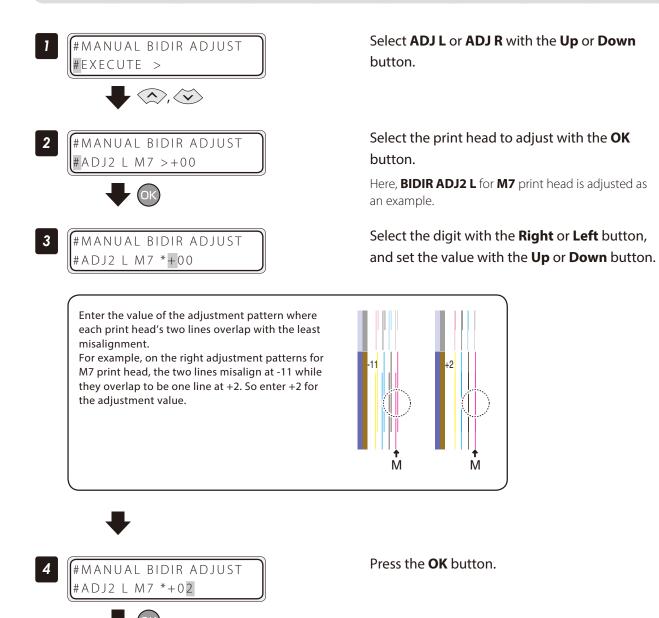

Adjust the **ADJ2 R** value and the values for the other print heads with the same procedure.

#MANUAL BIDIR ADJUST

#ADJ2 L M7 >+02

### Adjust the print linkage before or after automatic cleaning

In **DURING PRINT1**, automatic cleaning is performed even while the Printer is printing. In such a case, after the cleaning, adjust the position of the linkage for the prints before and after the cleaning. Enter the adjustment value based on the media back feed adjustment pattern. Before this adjustment, set the cleaning mode to **DURING PRINT1** at **MEDIA REG** menu.

### <Procedure>

### **STEP 1** Print **BACK ADJ PRINT** adjustment pattern.

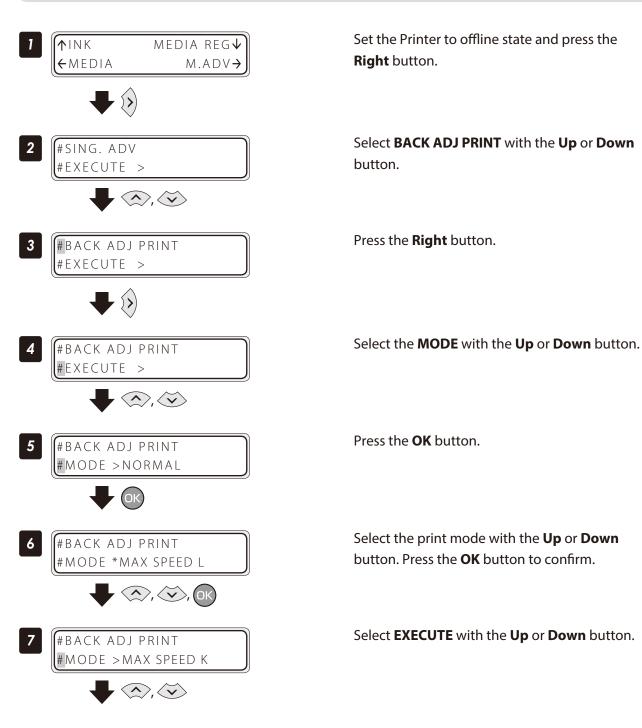

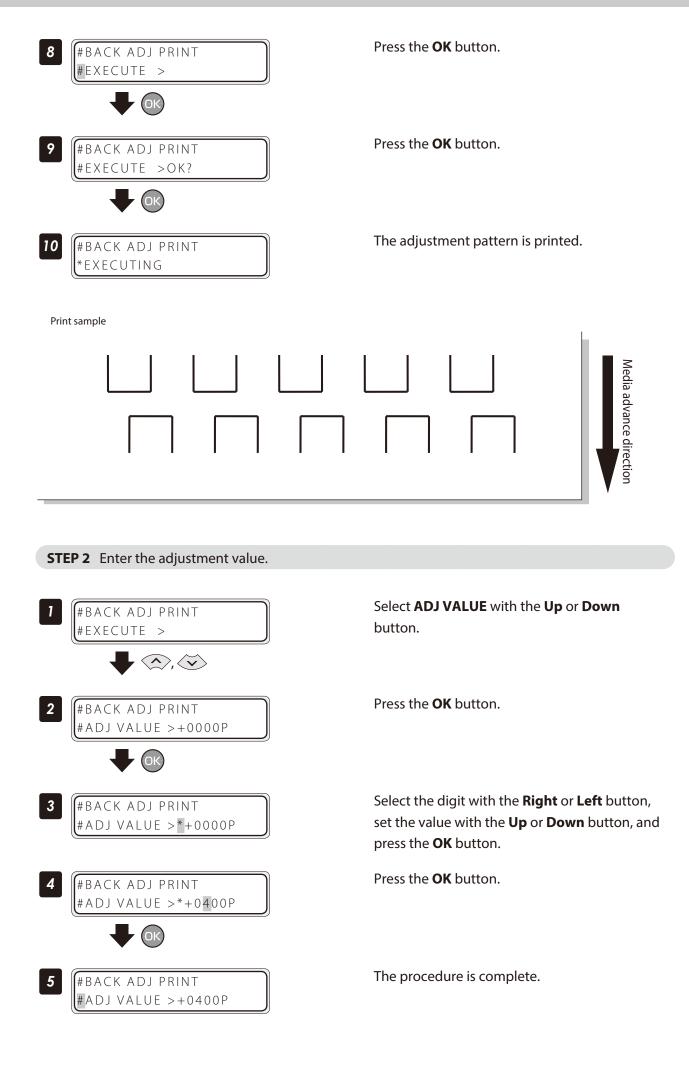

Perform STEP 1 and STEP 2 until the horizontal lines on the print pattern overlap.

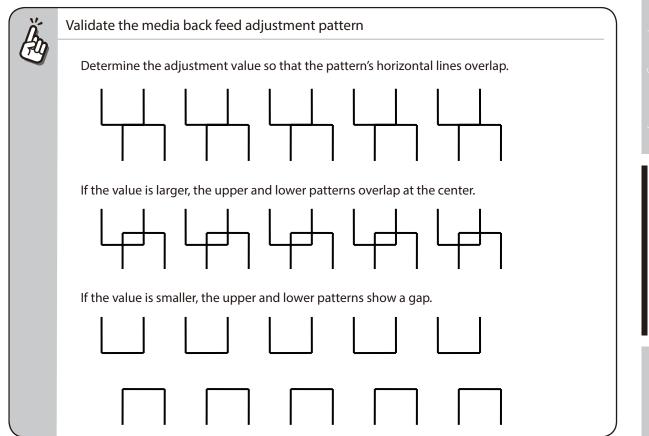

### Adjust the print head position and the nozzle positions at the print head's right and left

This function adjusts each print head's position in the scanning direction, media right to left direction, based on the K5 print head position. Input the correction value based on the **PRINT HEAD ADJUST** print result.

### <Procedure>

### **STEP 1** Print **PRINT HEAD ADJUST** adjustment pattern

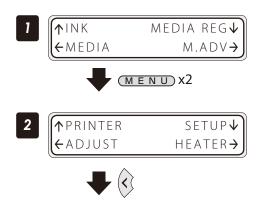

Set the Printer to offline state and press the **MENU** button twice to display **ADJUST** menu.

Press the Left button.

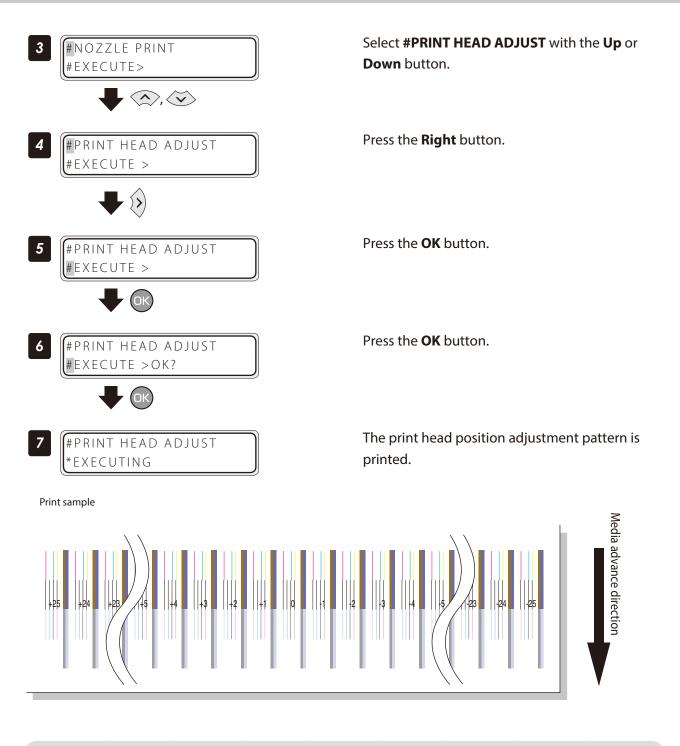

**STEP 2** Enter the adjustment value.

Enter the head position adjustment value.

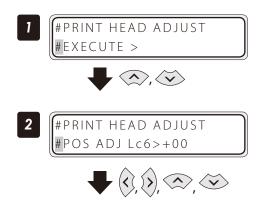

Select the head color with the **Up** or **Down** button.

Select the print head to adjust with the **OK** button.

Here, the Lc6 print head is adjusted as an example.

3

6

**#PRINT HEAD ADJUST** 

#PRINT HEAD ADJUST

Input the value of the test pattern where each print head's

For example, on the right test patterns for M7 print head, the two lines misalign at -21 while they overlap to be one

two lines overlap with the least misalignment.

line at +2. So input +2 for the correction value.

#R/L ADJ M7 \*+00

#R/L ADJ M7>+00

# Select the digit with the **Right** or **Left** button, and set the value with the **Up** or **Down** button.

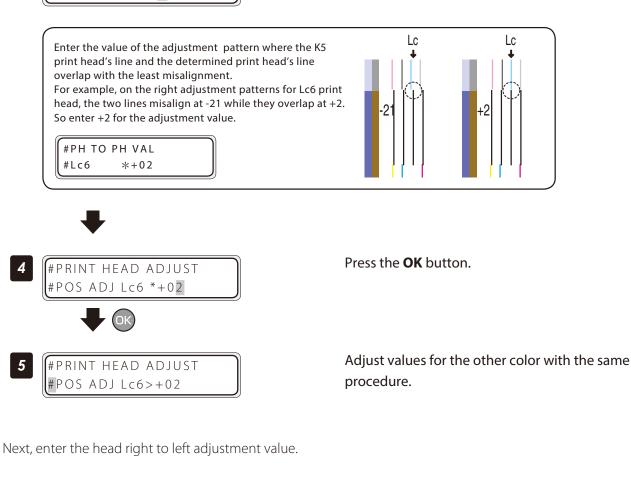

Select the print head to adjust with the **OK** button.

Here, the M7 print head is adjusted as an example.

Select the digit with the **Right** or **Left** button, and set the value with the **Up** or **Down** button.

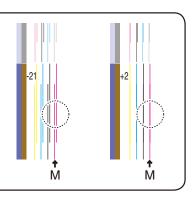

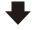

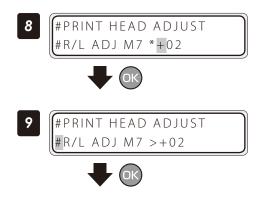

Press the **OK** button.

Adjust values for the other print heads with the same procedure.

### Asjust the edge sensor position

Print the edge sensor adjustment pattern, and adjust the edge sensor position. After printing, measure the distance and specify the parameter.

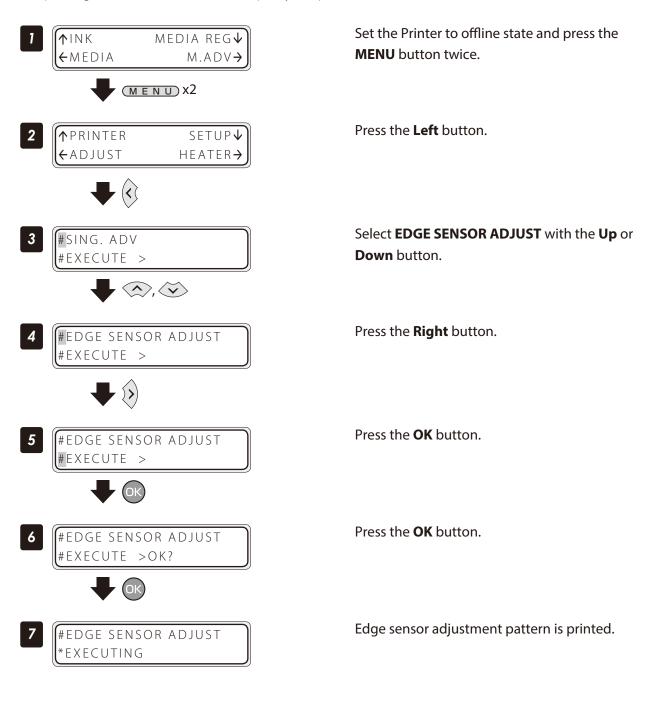

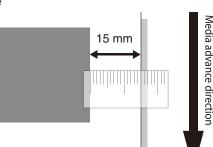

### Judge the print results.

Measure the margin of the printing result with a ruler, and obtain an difference between the measured margin and the value (15 mm) shown in the specifications.

If the difference is 0 mm, complate this procedure.

If not, follow the prcedure below to adjust the value.

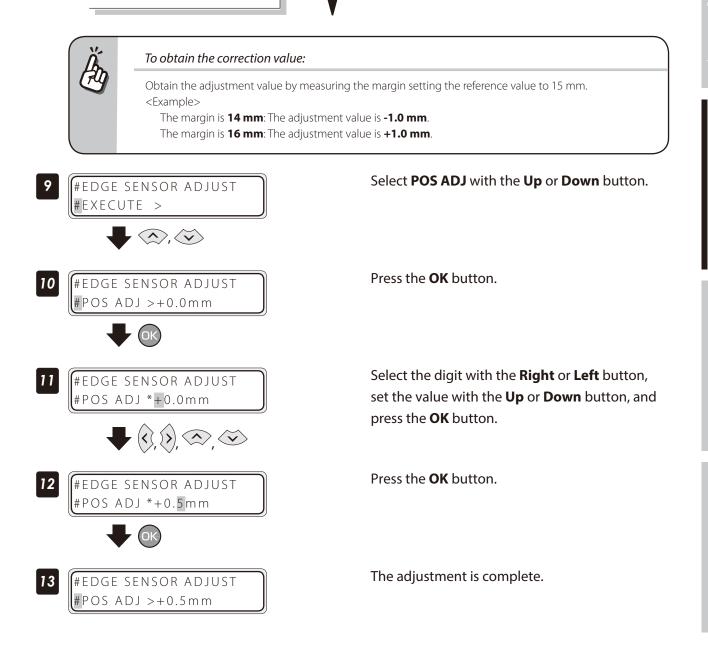

# Menu tree

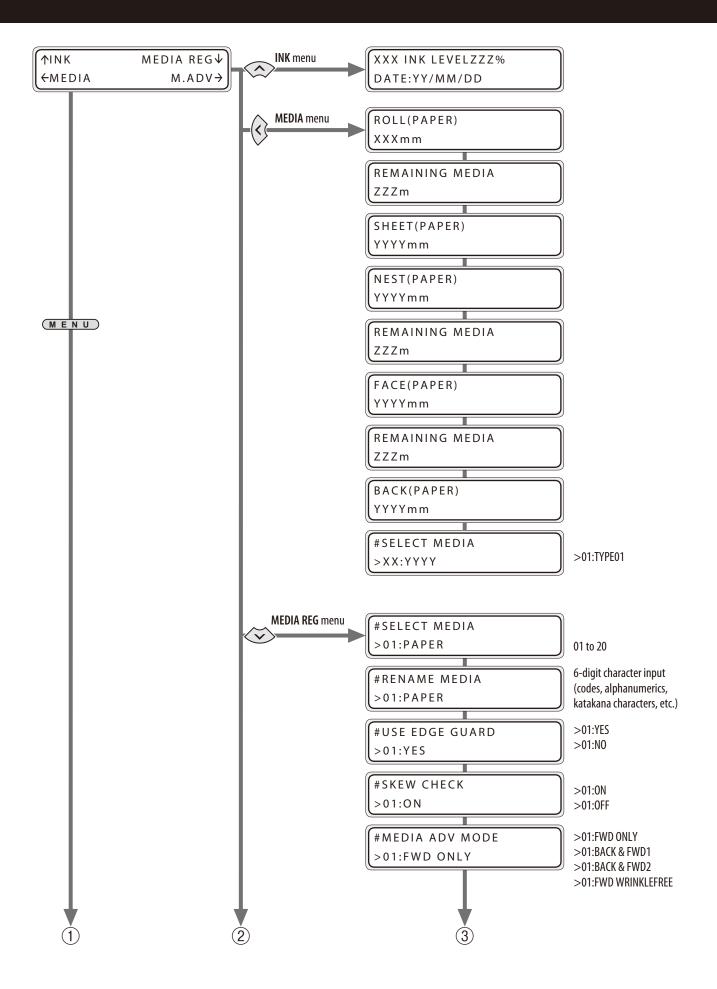

(1)

(1)

2

(2)

in operating eff

djust and calibra

ndex

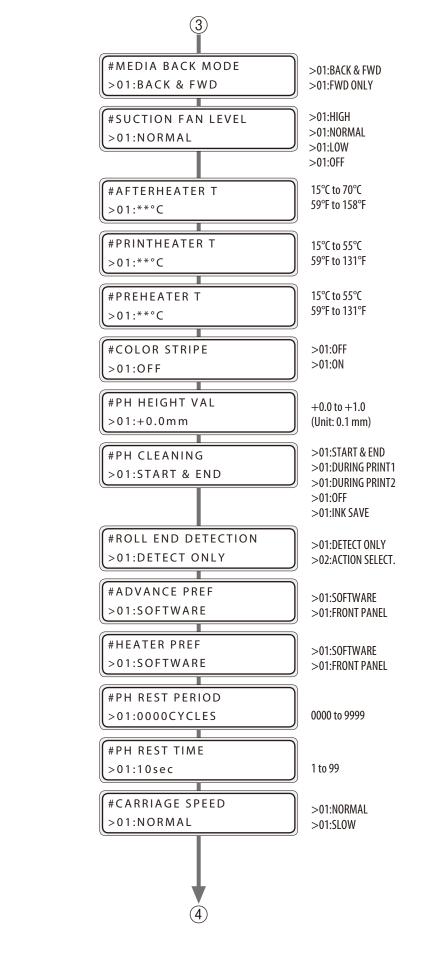

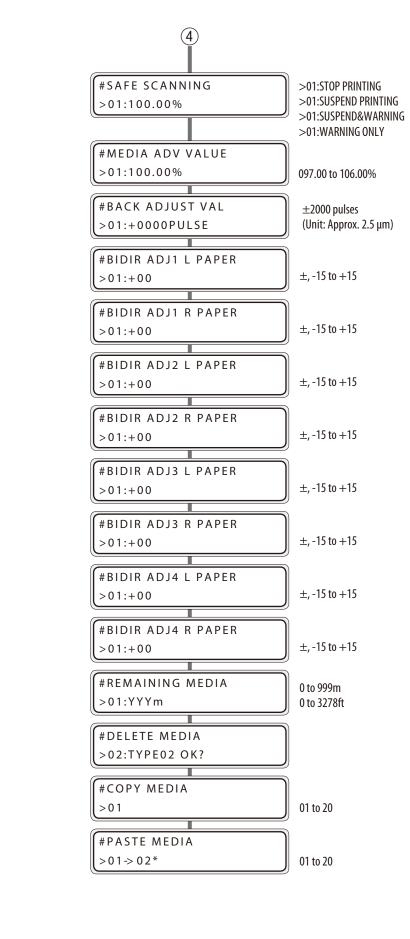

(2)

2

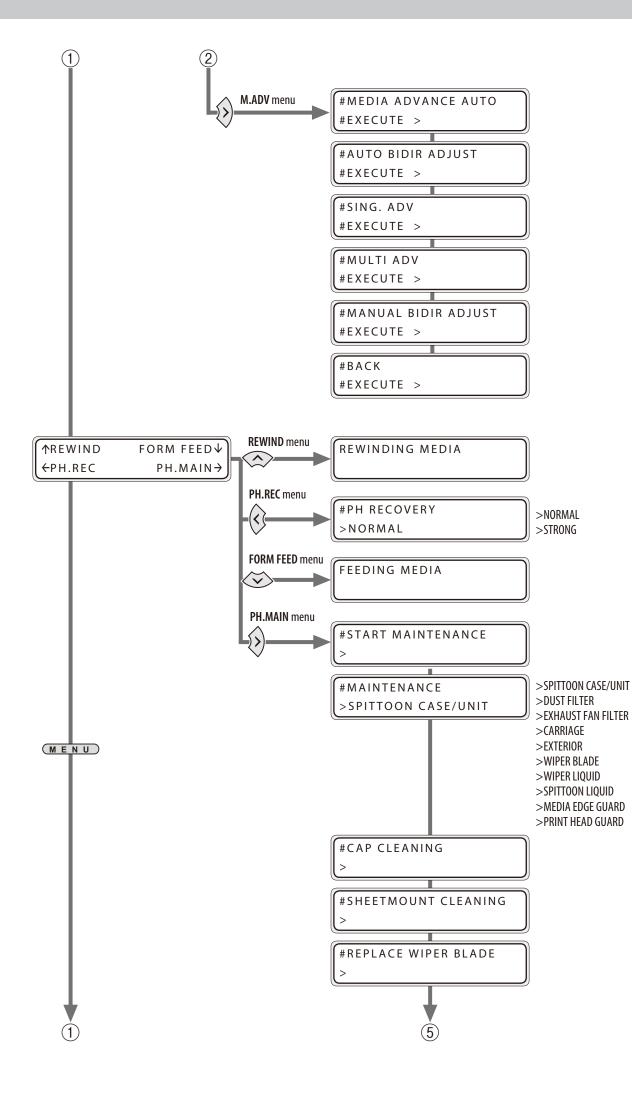

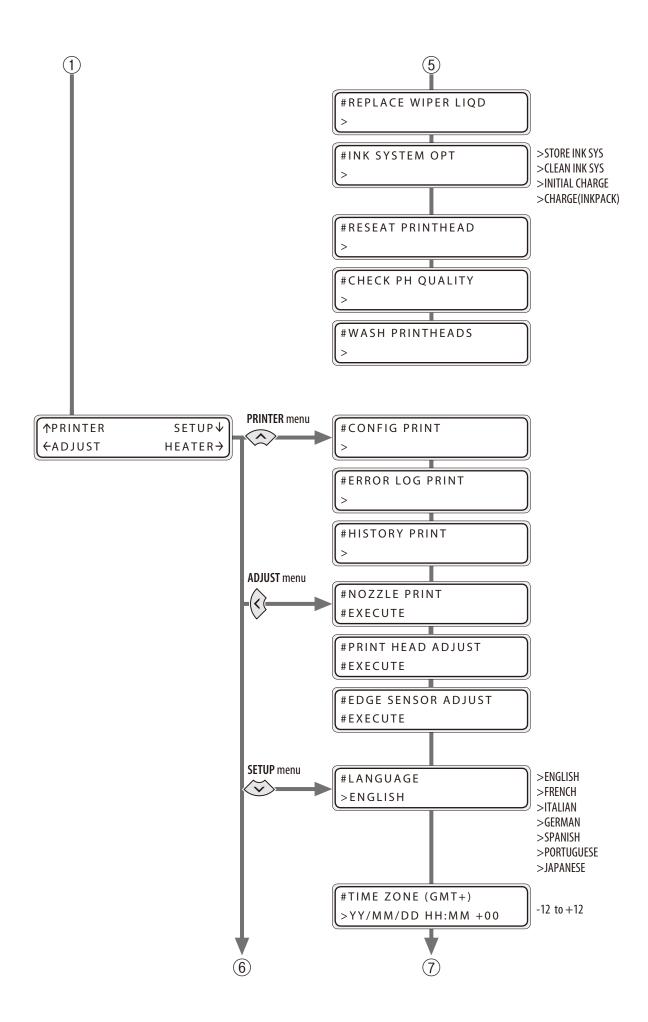

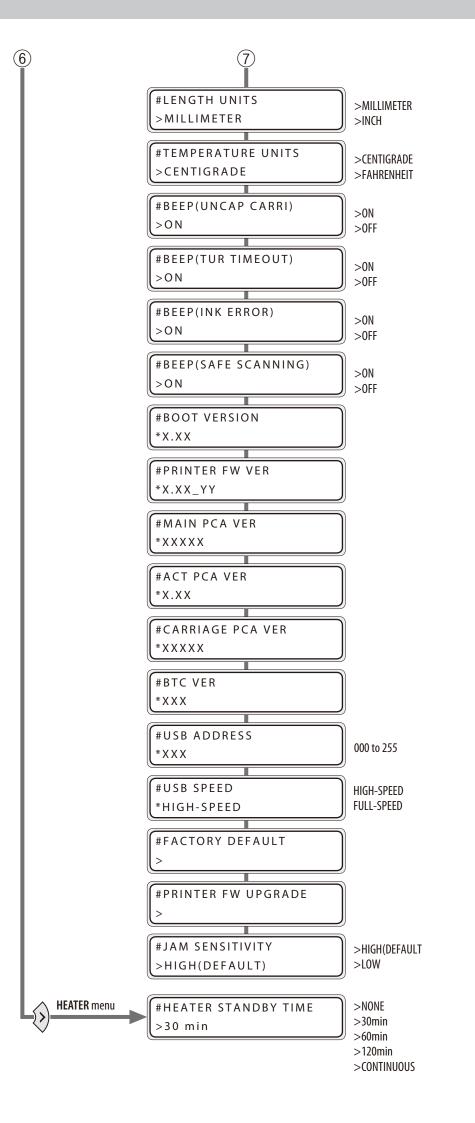

# Index

96

## 

### Н

| head wash                 | 14 |
|---------------------------|----|
| charging the ink system   | 19 |
| heater control menu       | 69 |
| heater preset temperature | 70 |
| heater temperature        | 68 |
|                           |    |

L

|   |   |   | ÷ |   |
|---|---|---|---|---|
| 1 | r | ٦ | L | 1 |
|   | • |   | I | • |

| remaining | 22 |
|-----------|----|
| L         |    |

| LOOSE winding mode | <br>46 |
|--------------------|--------|
| j                  |        |

### Μ

| margin                    |    |
|---------------------------|----|
| minimizing right and left | 28 |
| media                     |    |
| cut-sheet media           | 41 |
| feed or rewind            | 36 |
| lifting up off the platen | 31 |
| remaining                 | 23 |
| rewind                    | 36 |
| thick media               | 32 |
| media preset              |    |
| сору                      | 34 |
| creating a new preset     | 26 |

| Ν               |    |
|-----------------|----|
| nozzle clogging | 65 |

menu tree .....

## Ρ

| preset media           |            |
|------------------------|------------|
| defult values          | 27         |
| select                 | <b>28</b>  |
| printer                |            |
| turning off            | . <b>8</b> |
| print quality problems |            |
| black banding          | <i>58</i>  |
| edges rough or blurred | 62         |
| missing dots           | 65         |
| smudged print          | 60         |
| vertical banding       | 63         |
| white banding          | 56         |
|                        |            |

### S

| service cleaning      | . 9 |
|-----------------------|-----|
| smart pass technology | 72  |
| strong cleaning       | 65  |

**OKI DATA CORPORATION** 

47105702EE Rev5